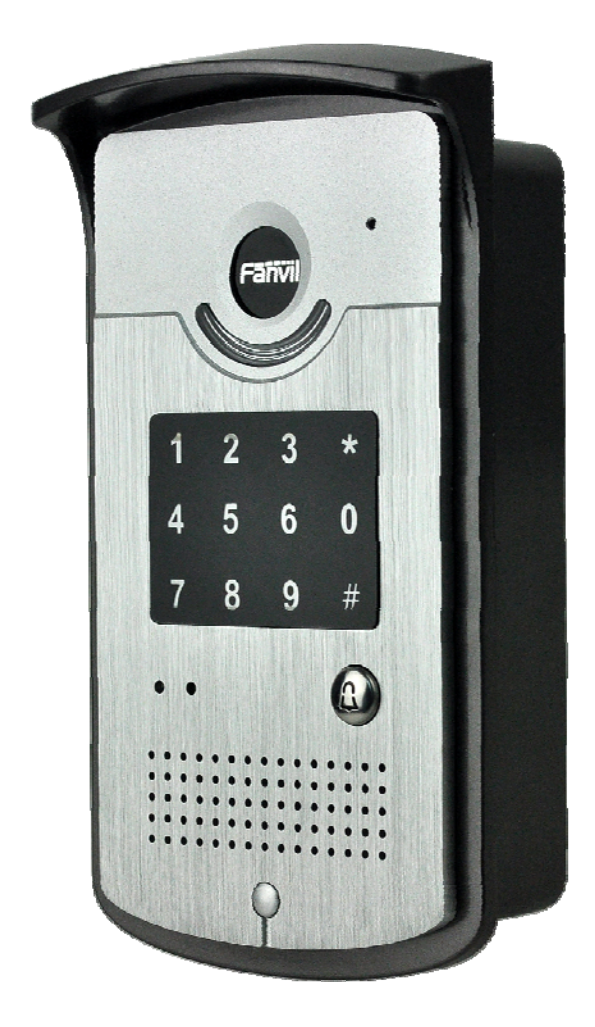

# i20-T 门禁话机 使用手册

# 安全需知

- 1. 请使用产品指定的电源适配器。若因特殊情况需使用其它厂商提供之电源适配器时,请确认所提 供的电压与电流符合本产品的规定,同时建议使用通过安全认证的产品,否则可能因此导致火灾 或触电。在使用本产品时,请勿损伤电源线,将其强行扭曲、伸展拉取和捆扎,也不可将其压在 重物之下或夹在物品之间,否则可能造成电源线破损,因而导致火灾或触电。
- 2. 在使用前请确认所处环境之温度与湿度符合本产品的工作所需。(自冷气房中移动本产品至自然温 度下,可能会造成本产品表面或内部组件产生凝结水汽,请待本产品自然干燥后再开启电源使用。)
- 3. 非技术服务人员切勿自行拆卸或修理,否则修理不当或故障可能引起触电、起火等,从而导致伤 害事故,同时也会造成您的产品保修失效。
- 4. 请勿将手指、大头针、铁丝等金属物品、异物放进通风口和缝隙内。可能会造成电流通过金属或 异物,因而引起触电,并导致伤害事故,若产品内落进异物或类似物体应停止使用。
- 5. 请勿将包装用塑料袋丢弃或存放在幼童拿得到的地方,若幼童用其套住头部,可能发生鼻部和口 部阻塞,因而导致窒息。
- 6. 请以正常的使用方法与使用姿势操作本产品,长时间以不良的姿势使用本产品可能会影响您的健 康。
- 7. 请依照本说明书指示方法使用,否则可能因此导致本产品受损。

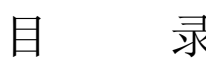

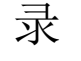

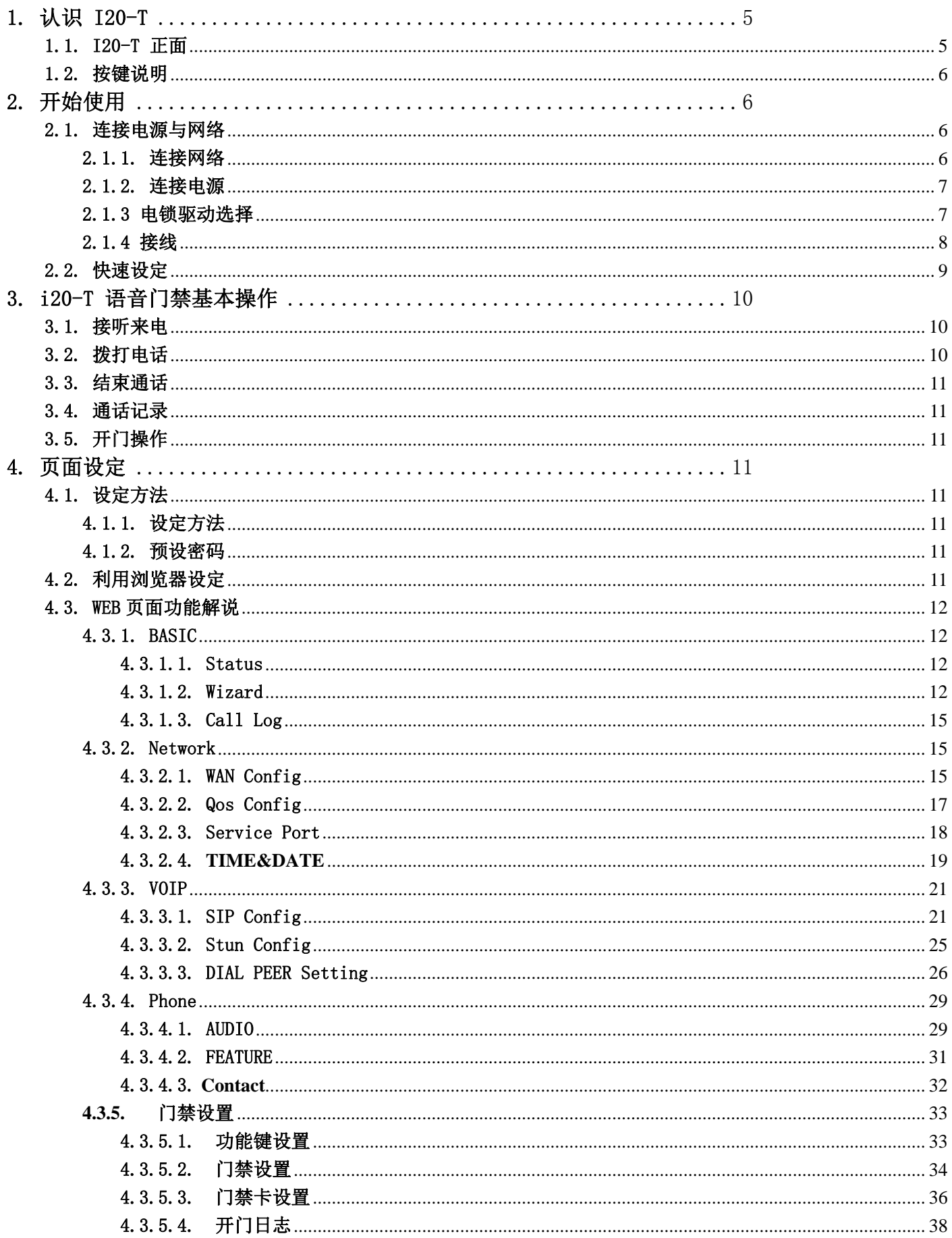

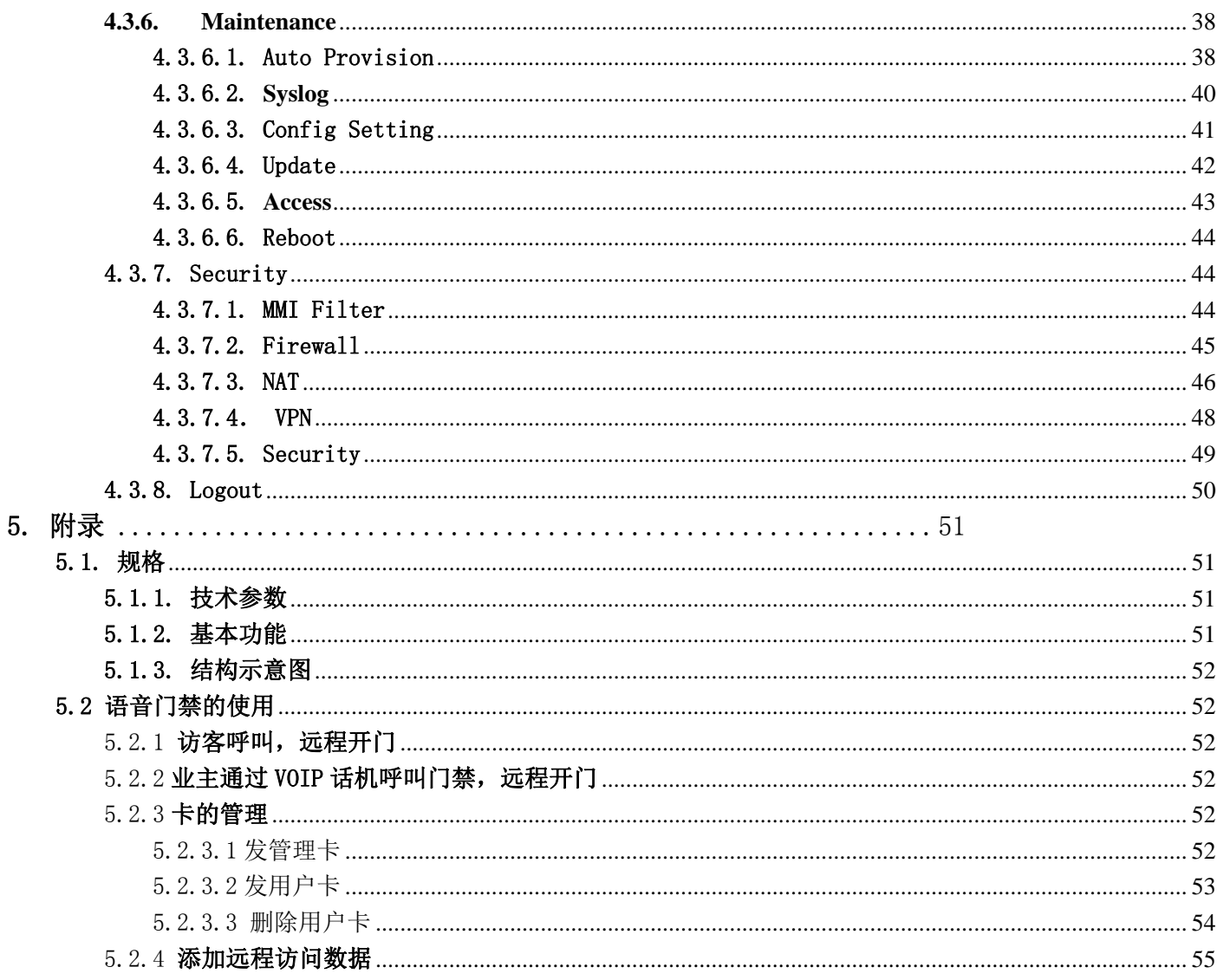

# 1. 认识 I20-T

语音对讲I20-T语音门禁是一款全数字网络型门口机,其核心部分采用了方位成熟的Voip解决方案 (博通1190芯片),性能稳定可靠;免提采用数字全双工方式,语音响亮、清晰;外观大方,结实耐 用,安装简单,按键手感舒适,功耗低。

I20-T 语音门禁支持门禁的控制、语音对讲、键盘和远程开门的功能。

# 1.1. I20-T 正面

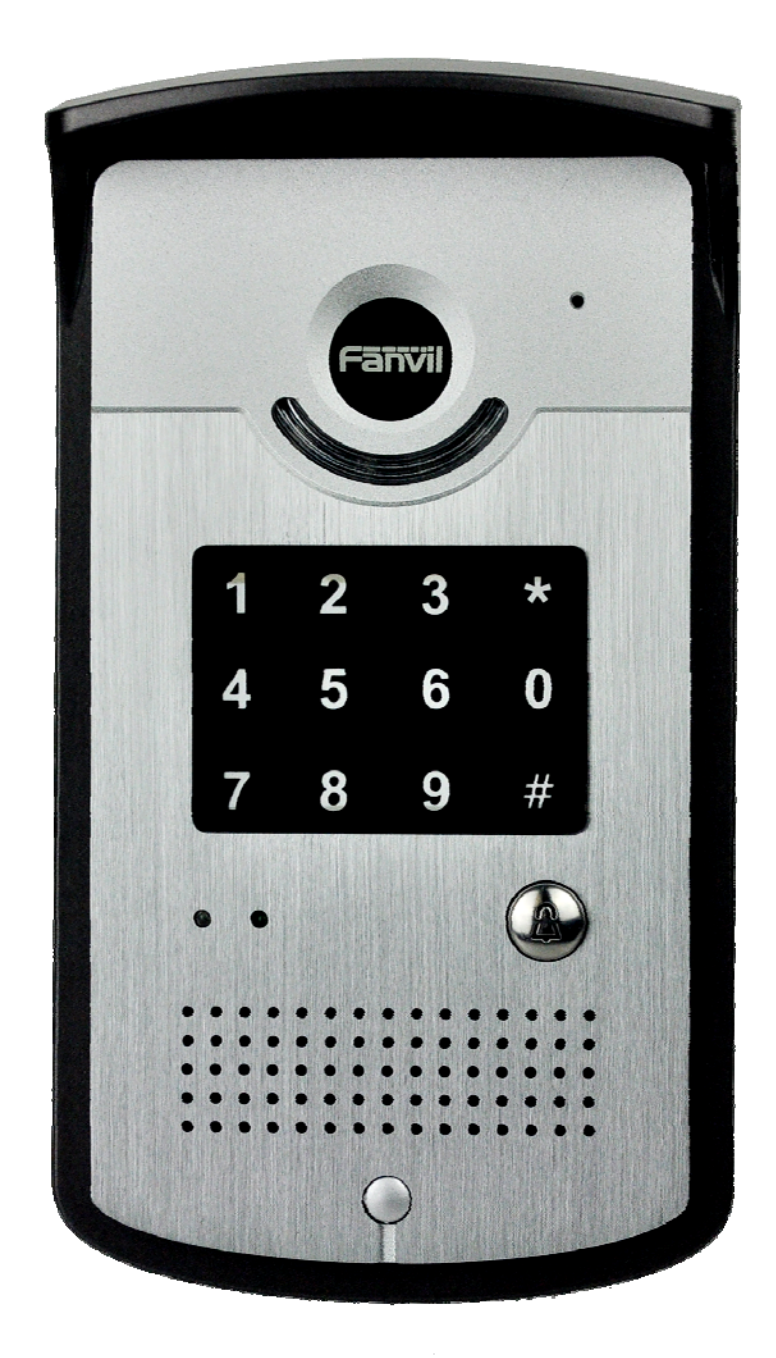

# 1.2. 按键说明

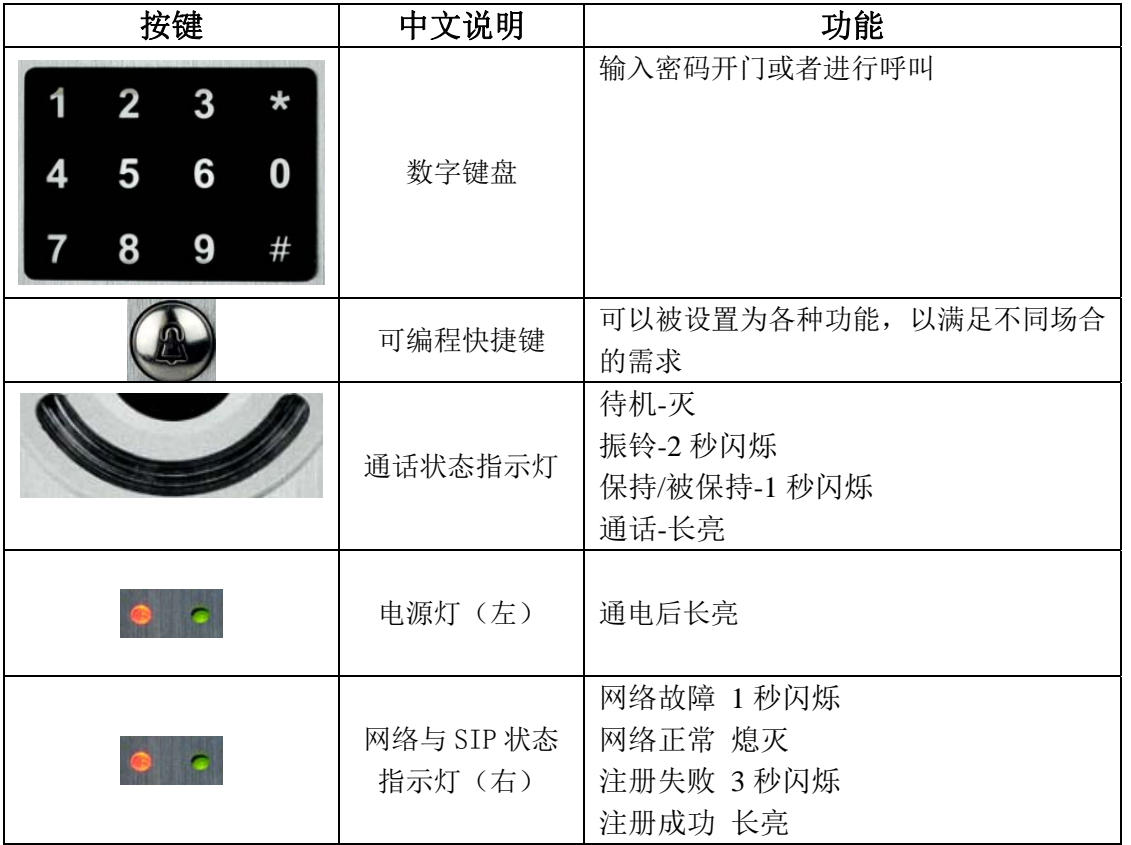

# 2. 开始使用

在您开始使用 i20-T 前,请进行以下的安装:

# 2.1. 连接电源与网络

#### 2.1.1. 连接网络

在进行此步骤前,请确认您的环境已经具备宽带上网能力。

1. 有宽带路由器(Broadband Router)

将网络线一端连接到 i20-T 的WAN口,另一端连接到您的宽带路由器的LAN端口,这样即完成网 络硬件的连接。在多数的情况下,您必须将您的 i20-T 的网络设定为DHCP模式。详细的设定方式请 参阅 3.2.1, 设定网络。

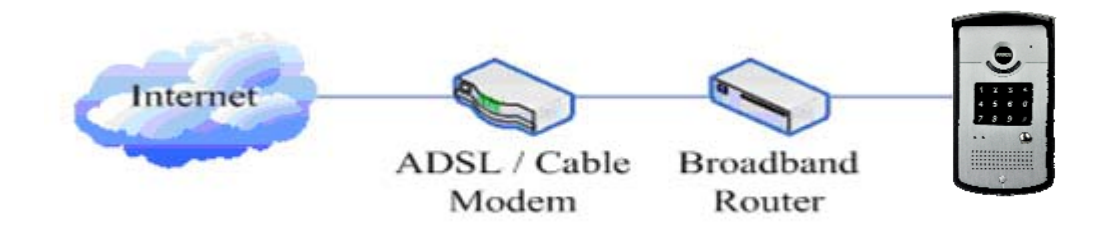

2. 无宽带路由器

将网络线一端连接到 i20-T 的WAN口,另一端连接到您的宽带调制解调器的LAN端口,这样即完 成网络硬件的连接。在多数的情况下,若您使用的是电视电缆宽带,您必须将您的 i20-T 的网络设 定为DHCP模式: 若您使用的是 ADSL, 您必须将您的 i20-T 的网络设定为PPPoE模式。详细的设定方 式请参阅 3.2.1, 设定网络。

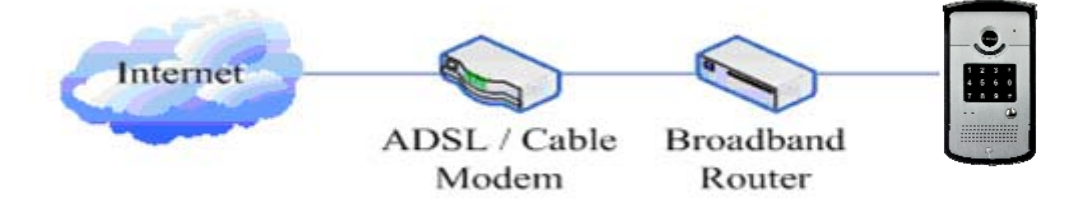

#### 2.1.2. 连接电源

i20-T语音门禁可以使用外接12V/DC供电或用POE方式供电。在使用POE方式供电时,请确认网络 支持POE,接入网络即可进行供电。

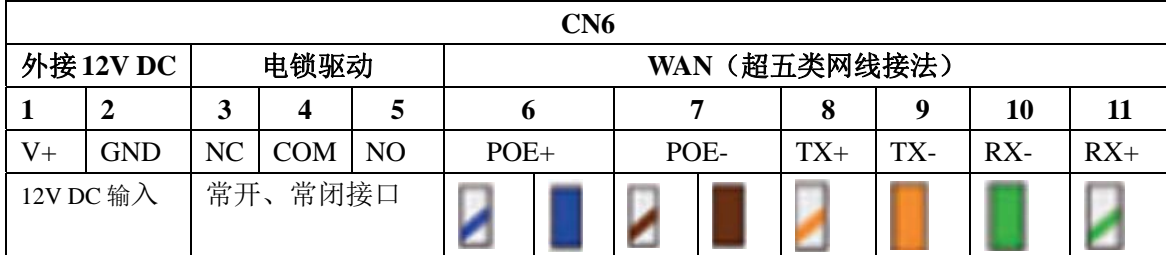

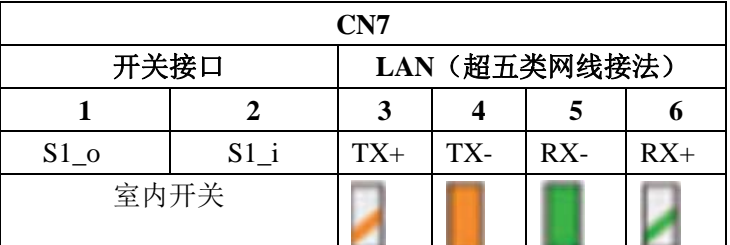

#### 2.1.3 电锁驱动选择

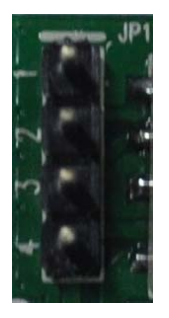

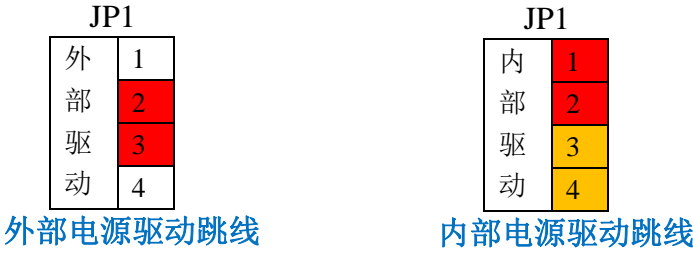

【注意】当电锁启动电流小于 500mA/12V 时,可以使用内部驱动模式,直接有语音门禁的 Poe 或 12V DC 来驱动电锁开/关;如果电锁启动电流大于 500mA/12V 时,需要使用外部驱动模式,即由专用的 门禁直流电源来对电锁进行驱动开/关。

# 2.1.4 接线

继电器连接说明:

- NO: 空闲状态下是断开的(常开);
- COM:继电器的触点(中间);
- NC:空闲状态下是连通的(常闭);

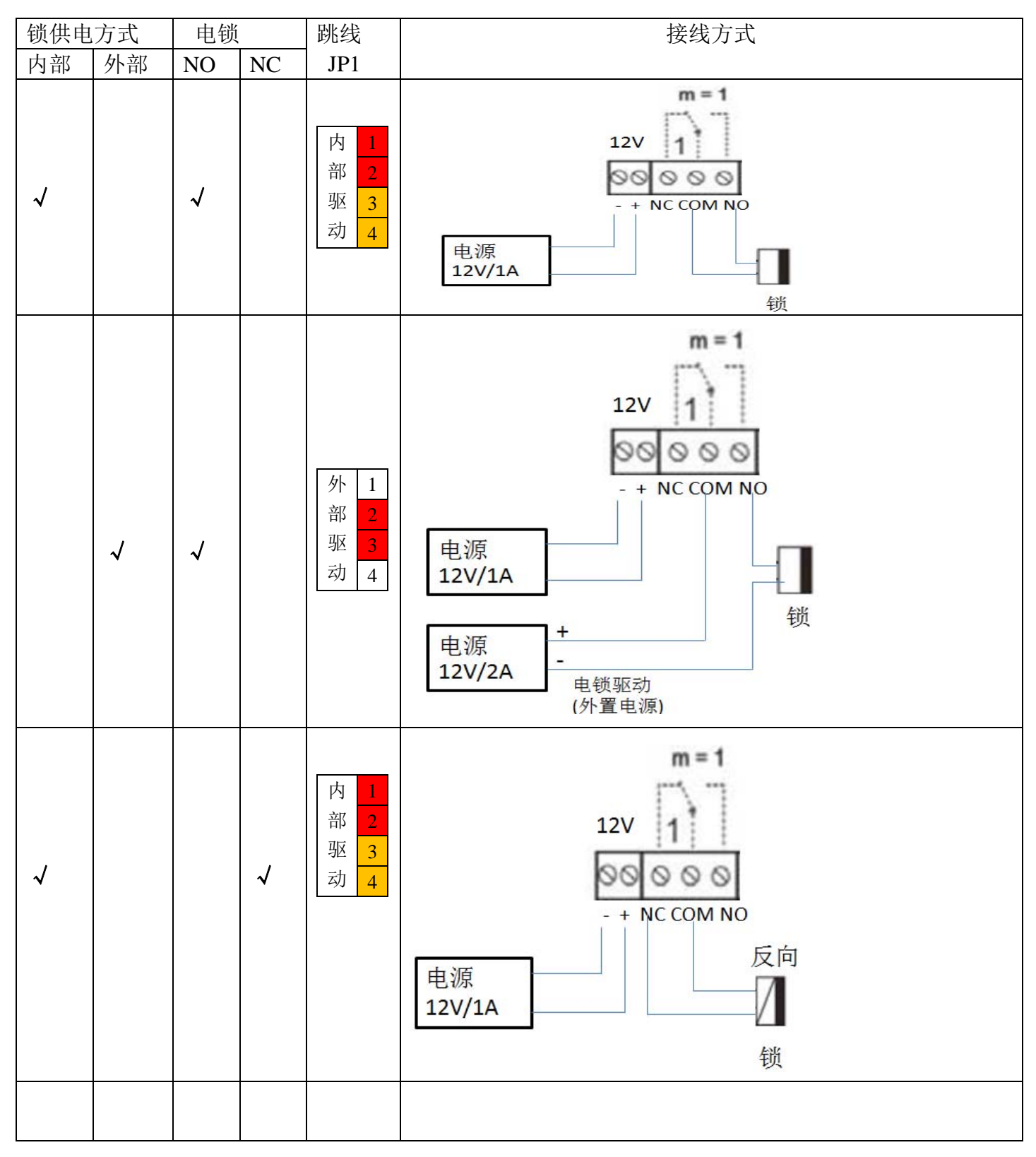

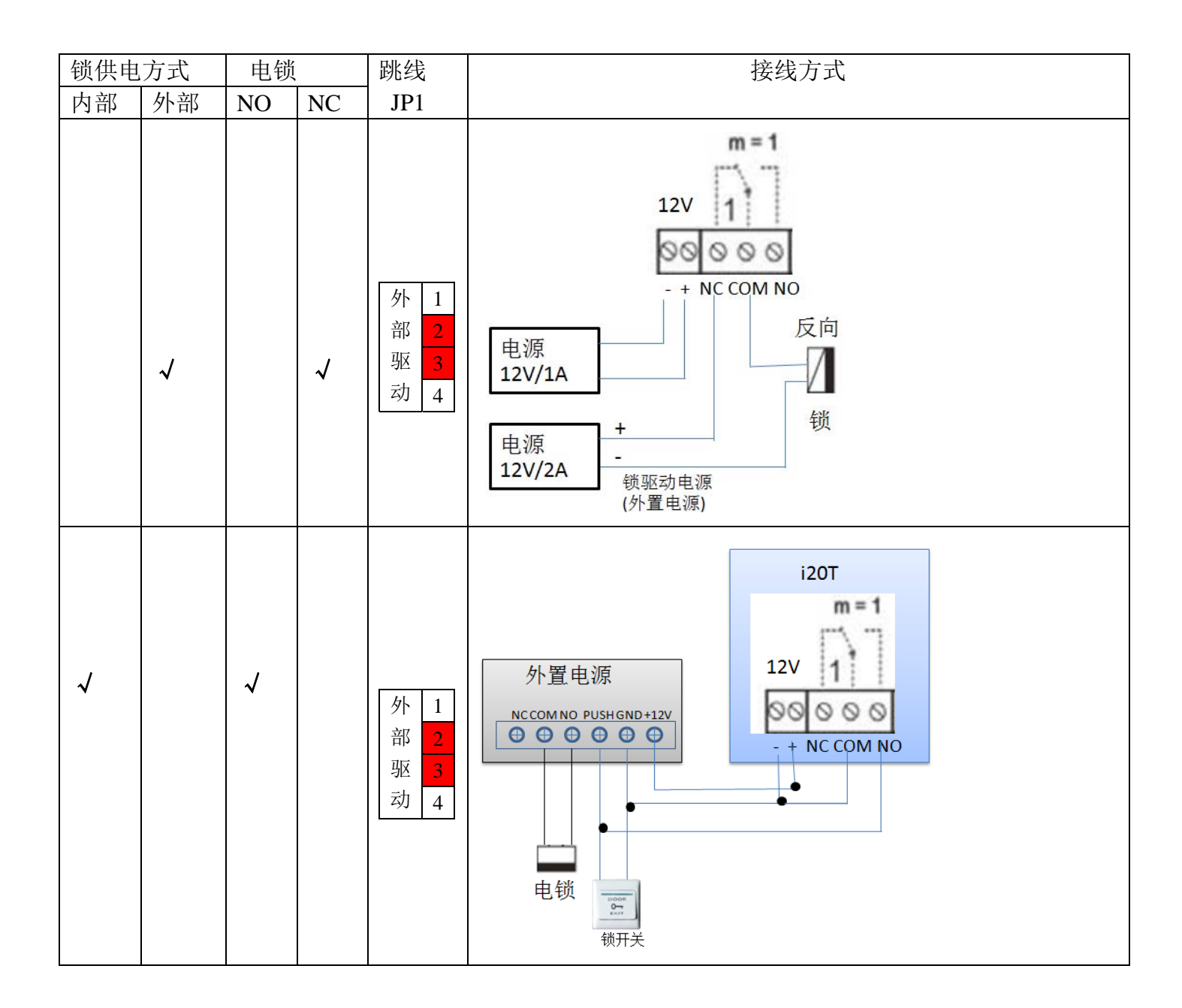

# 2.2. 快速设定

i20-T 提供丰富完整的功能与参数设定,使用者可能需要具备相关的网络与SIP协议知识以便了 解所有参数所代表的意义。为了让 i20-T 的使用者能够快速享受到网络电话所带来的高质量语音服 务与低成本优势,特别在本章节列出基本而必须的设定选项,让使用者可以实时上手而不需了解复杂 的 SIP 协议。

在进行此步骤前,请确认您的因特网宽带联机可正常运作,并完成网络硬件的连接。i20-T 出厂 时的预设网络模式为 DHCP 模式。因此,只要将 i20-T 连接到有 DHCP服务的网络环境下即可自动连 上网络。

- 1. 长按#号5秒钟,等待话机播放本机IP地址;或使用iDoorPhoneNetwork.exe软件进行设备IP 地址的查找
- 2. 根据IP地址登录到话机的WEB服务器进行配置
- 3. 在SIP页面配置服务商提供的账号,用户名,服务器地址等注册所需要的参数
- 4. 在门禁设置->功能键 页面设置好快捷键。建议设置为KEY EVENT类型, 值为OK键。
- 5. 在门禁设置->门禁设置页面设置门禁话机的参数。

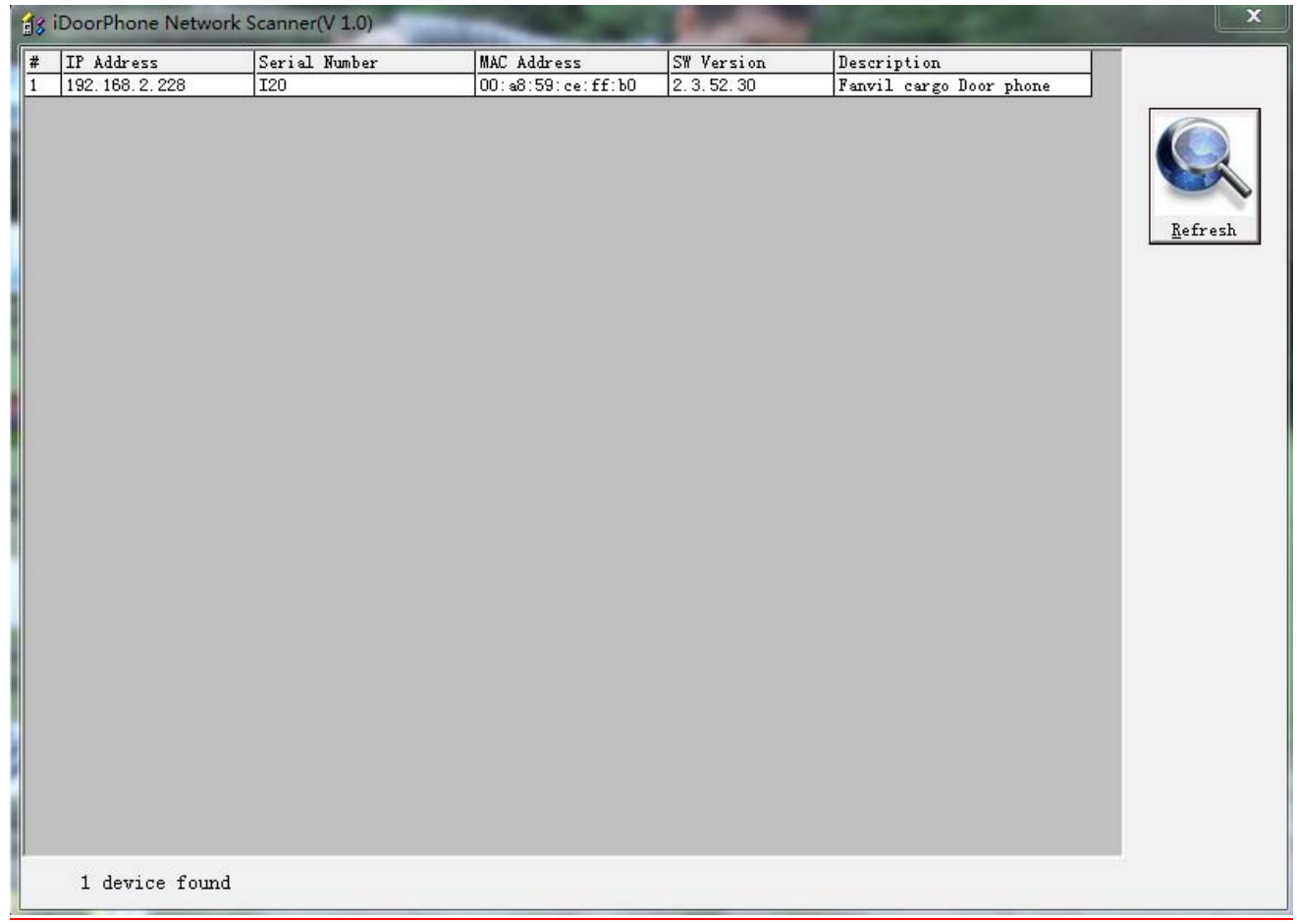

# 3. i20-T 语音门禁基本操作

## 3.1. 接听来电

有电话拨入时,i20-T 会响铃提示,在把快捷键配置为OK键后,可以按下快捷键接听来电。

# 3.2. 拨打电话

- 快捷拨号 将快捷键设置为Memory key并设置好号码后,按下快捷键可以立刻呼出设置好的号码。
- 键盘拨号 将快捷键设置为Dial键后。在键盘上输入想要呼叫的号码然后按快捷键呼出。

# 3.3. 结束通话

将快捷键设置为Rlease键用来结束通话。

#### 3.4. 通话记录

i20-T 提供 100 条未接来电、已接来电、已拨号码的记录,当储存空间用尽时,会以最早的一 条记录来更新。当话机断电或重新开机时,通话记录皆会消失。

可以在WEB上Basic->call log页面查看三种通话记录

# 3.5. 开门操作

通过如下四种方式开门:

- 1. 在键盘上输入本地开门密码开门。
- 2. 门禁呼叫业主,由业主输入远程开门密码开门。
- 3. 业主/其他话机呼叫门禁,然后输入访问码和远程开门密码开门。
- 4. 通过刷RFID卡开门。

访问码输入错误通过低频的短鸣声提示门禁和远端用户,输入错误通过低频长鸣声提示。

密码输入错误则通过高频短鸣声提示,输入成功通过高频长鸣声提示。

门打开时通过播放断续的滴滴声提示。超时关门后停止提示音

## 4. 页面设定

# 4.1. 设定方法

#### 4.1.1. 设定方法

i20-T 提供2种不同的设定方式给予不同习惯的使用者:

- 利用浏览器设定:熟悉计算机操作的使用者。(推荐使用)
- 利用telnet工具:命令行使用者。

#### 4.1.2. 预设密码

对于话机的浏览器设定和命令行的设定可以分为两种模式:使用者模式与管理者模式,管理者模 式下可以查看并修改所有的选项,而使用者模式下只能查看不能修改有关 SIP(1-2)选项以及服务器 的地址和端口。当话机出现输入密码提示时,输入不同的信息将进入不同的模式:

- 使用者模式:
	- ◆ 用户名: guest
	- ◆ 密码: guest
- 管理者模式:
	- ◆ 用户名: admin
	- ◆ 密码: admin

#### 4.2. 利用浏览器设定

当 i20-T与您的计算机皆成功连上网络时,在Internet Explorer上输入话机WAN口的IP地址(话 机的IP地址可以通过按sysinfo键查询获得)http://xxx

.xxx.xxx.xxx/,(如果话机配置web登录端口为非80标准端口,则需要输入http:

//xxx.xxx.xxx.xxx:xxxx/,否则会显示找不到服务器)即可看到网页管理接口的登录画面(如下图)。 输入用户名和密码并点选【Logon】按钮即可进入设定画面。

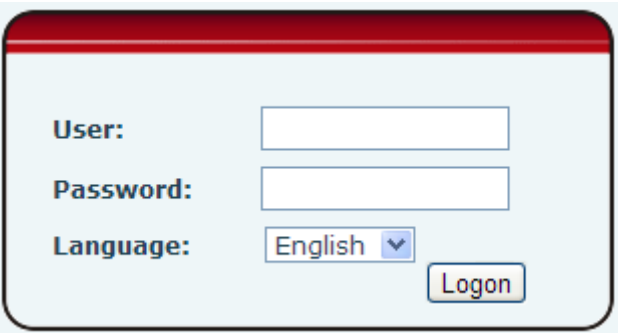

※:若您未将您更改的设定储存,下次开机时会恢复到先前未更改的状态。要让您的设定保存下来, 请在更改完设定值后,点选Maintenance下的Config里的save按钮将您的设定存盘,在这个过程中 话机不用重新开机即刻生效。

# 4.3. WEB页面功能解说

#### 4.3.1. BASIC

#### 4.3.1.1. Status

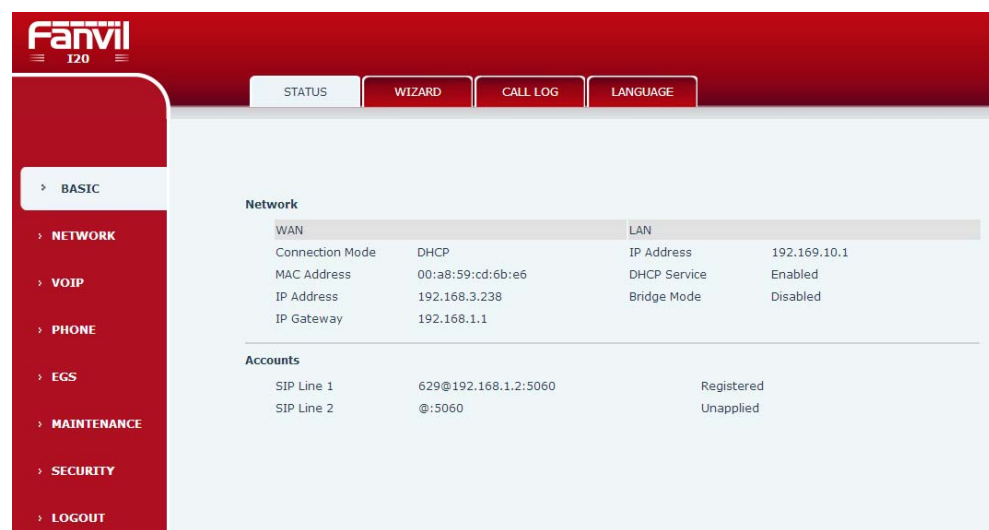

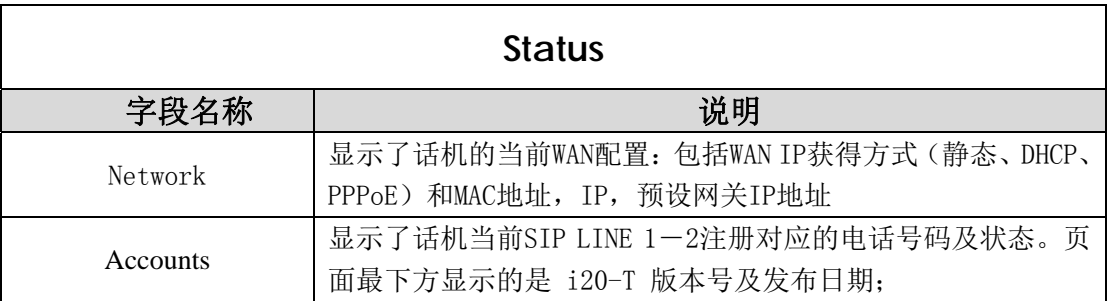

# 4.3.1.2. Wizard

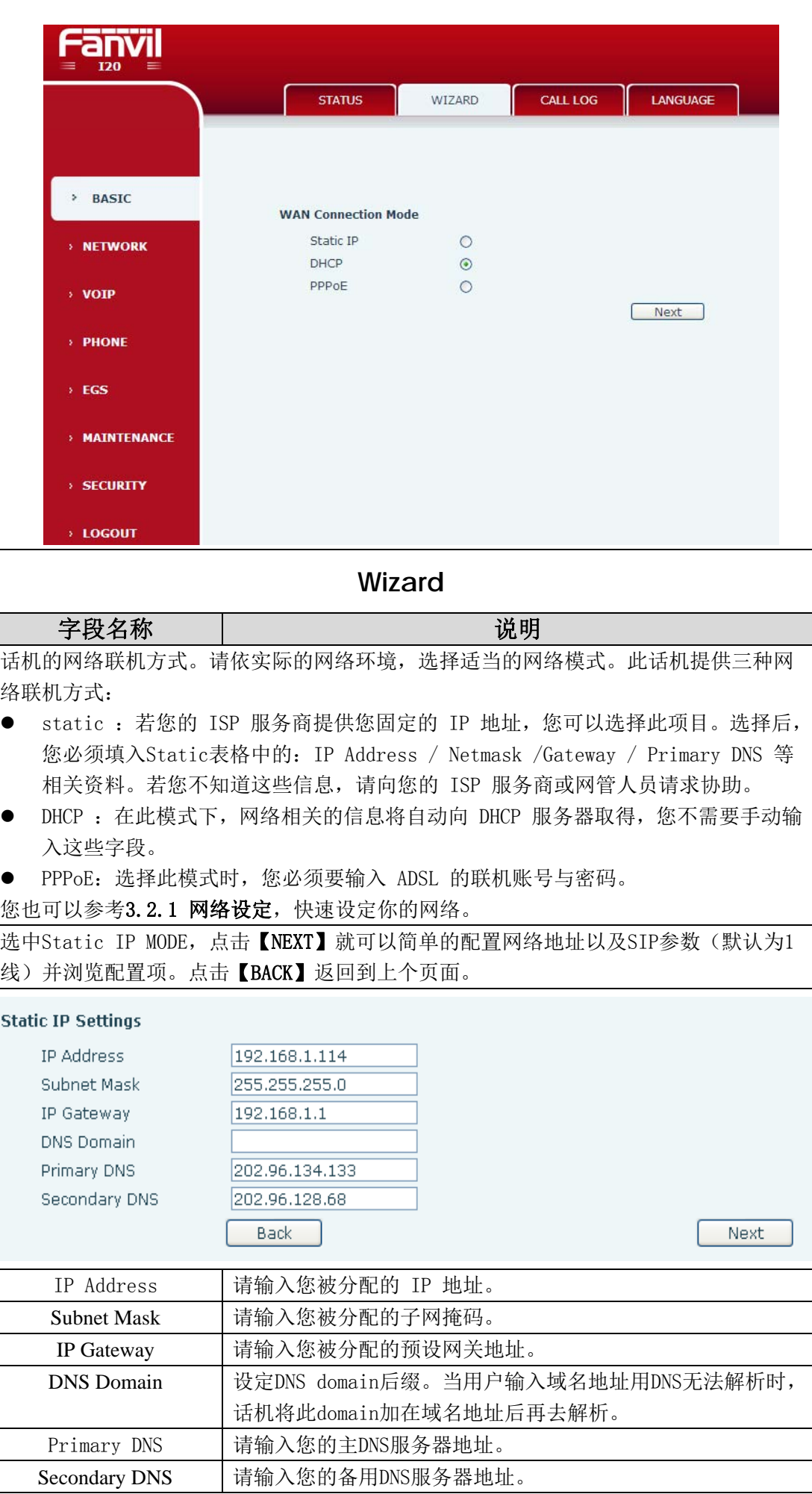

l

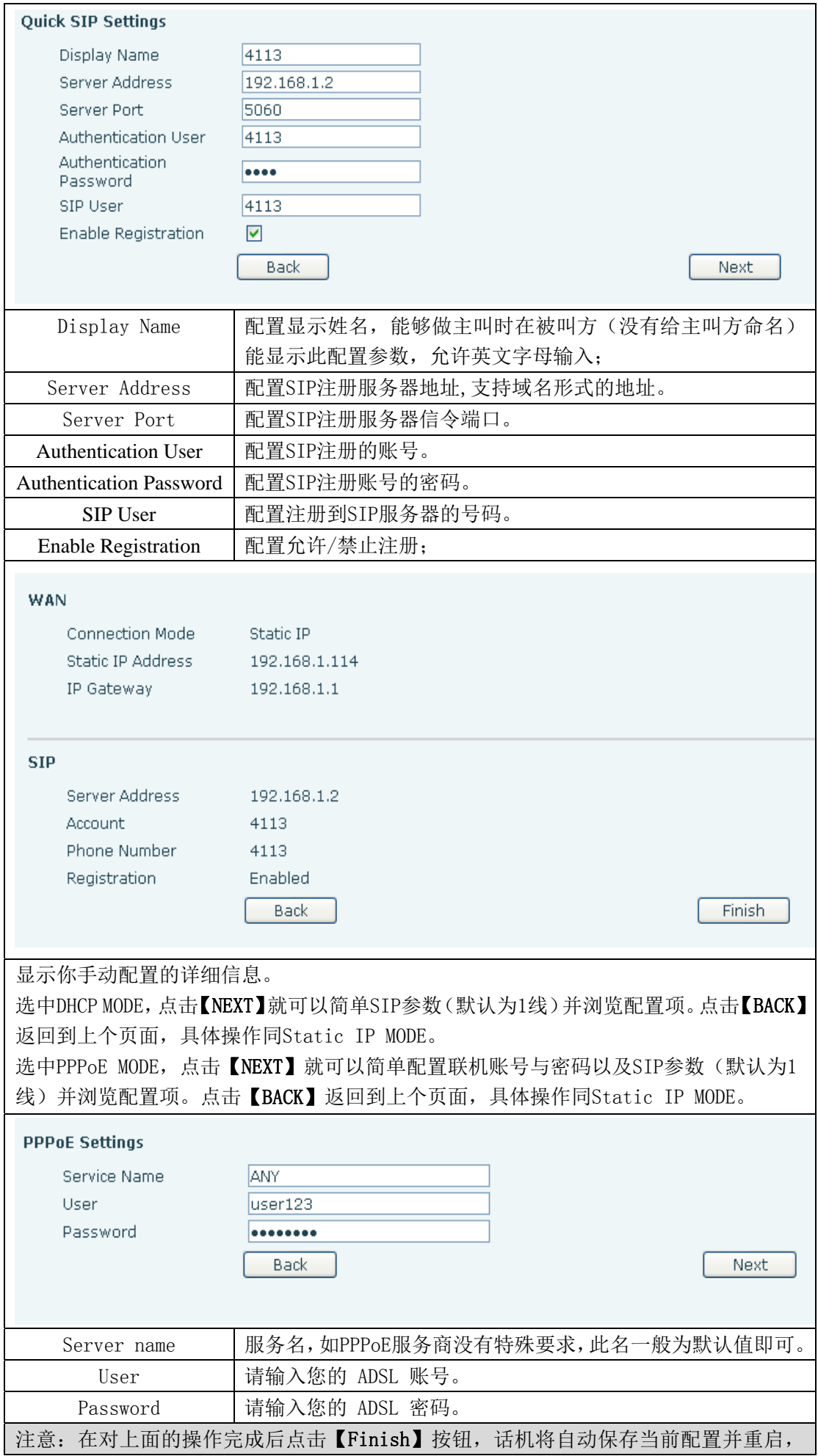

# 4.3.1.3. Call Log

通过此页面可以查询所有的呼出记录。

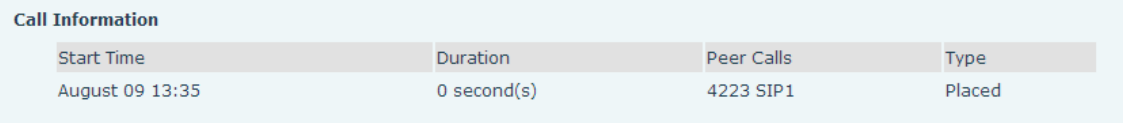

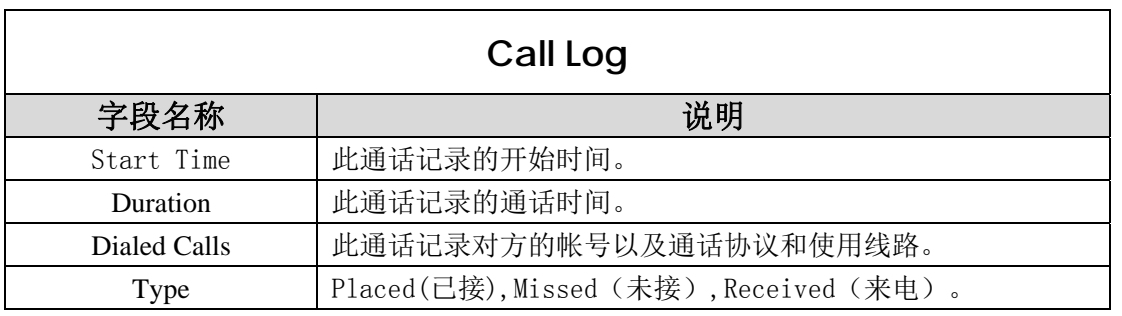

# 4.3.2. Network

# 4.3.2.1. WAN Config

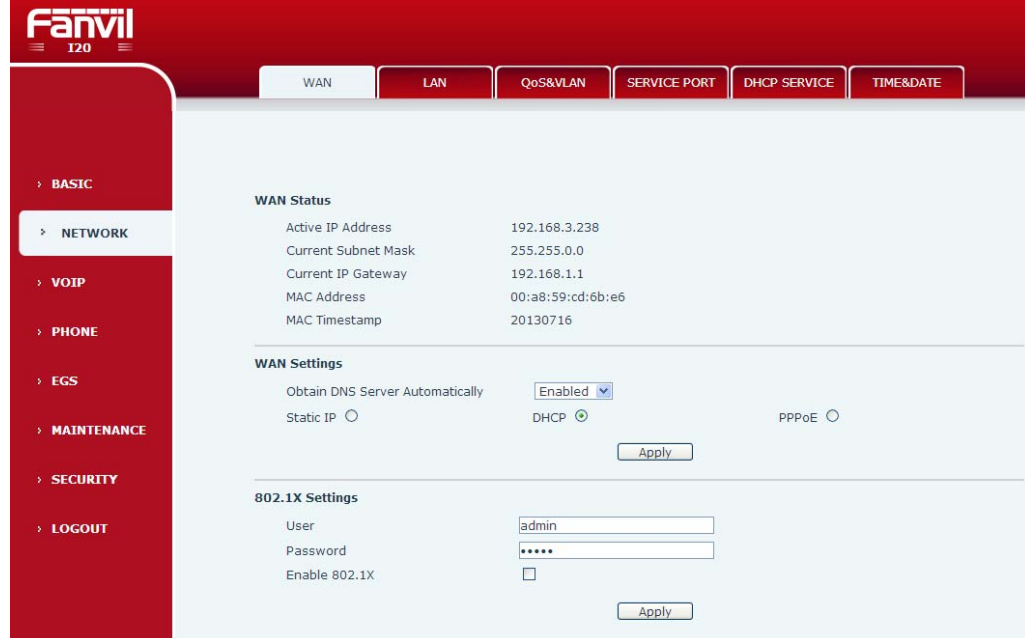

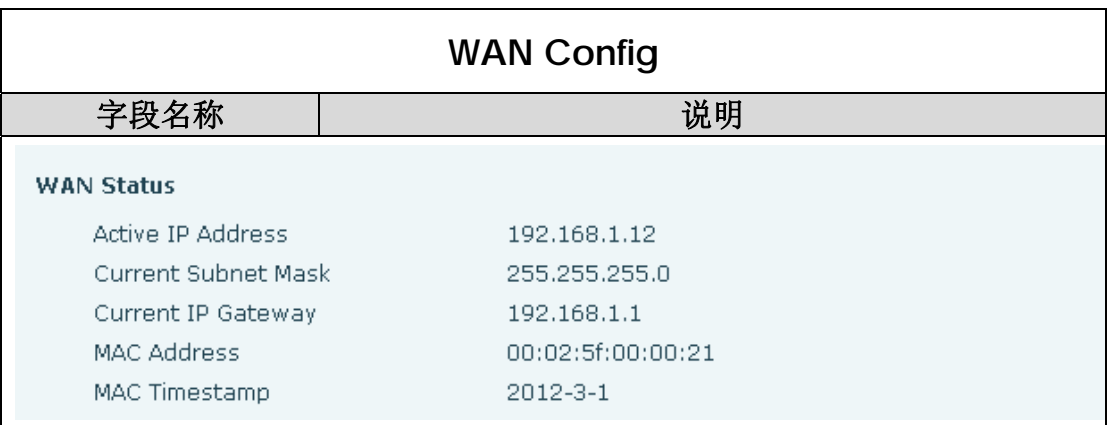

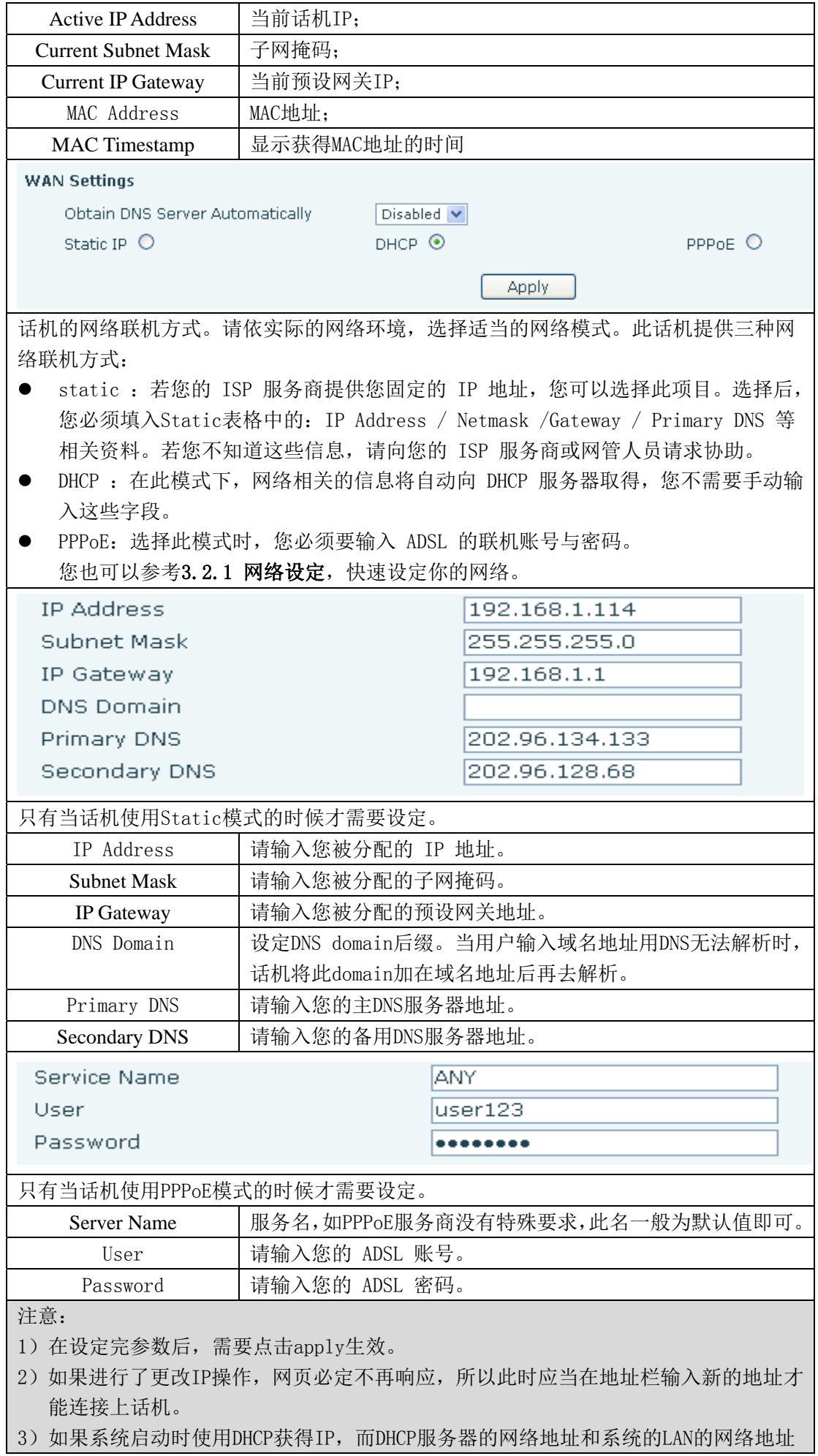

相同,那么系统在获得DHCP IP后,将LAN的网络地址最后一位加1,同时修改LAN的DHCP Server的分配IP地址段;如果系统启动后, WAN再接入DHCP访问, 并且DHCP服务器的 分配的网络地址和LAN的相同,那么WAN将无法获得IP接入网络。

#### 4.3.2.2. Qos Config

i20-T 终端系统支持 802.1Q/P 协议,支持 DiffServ 配置。其中,VLAN 功能可以配置 Voice VLAN 和 Data VLAN 使用不同 VLAN ID。系统配置 Data VLAN,可以将信令、语音流和系统其他数据流加上 不同的 VLAN ID 处理, 这样对于系统的 VLAN 应用更加灵活。(可结合下图理解使用 VLAN 的好处)

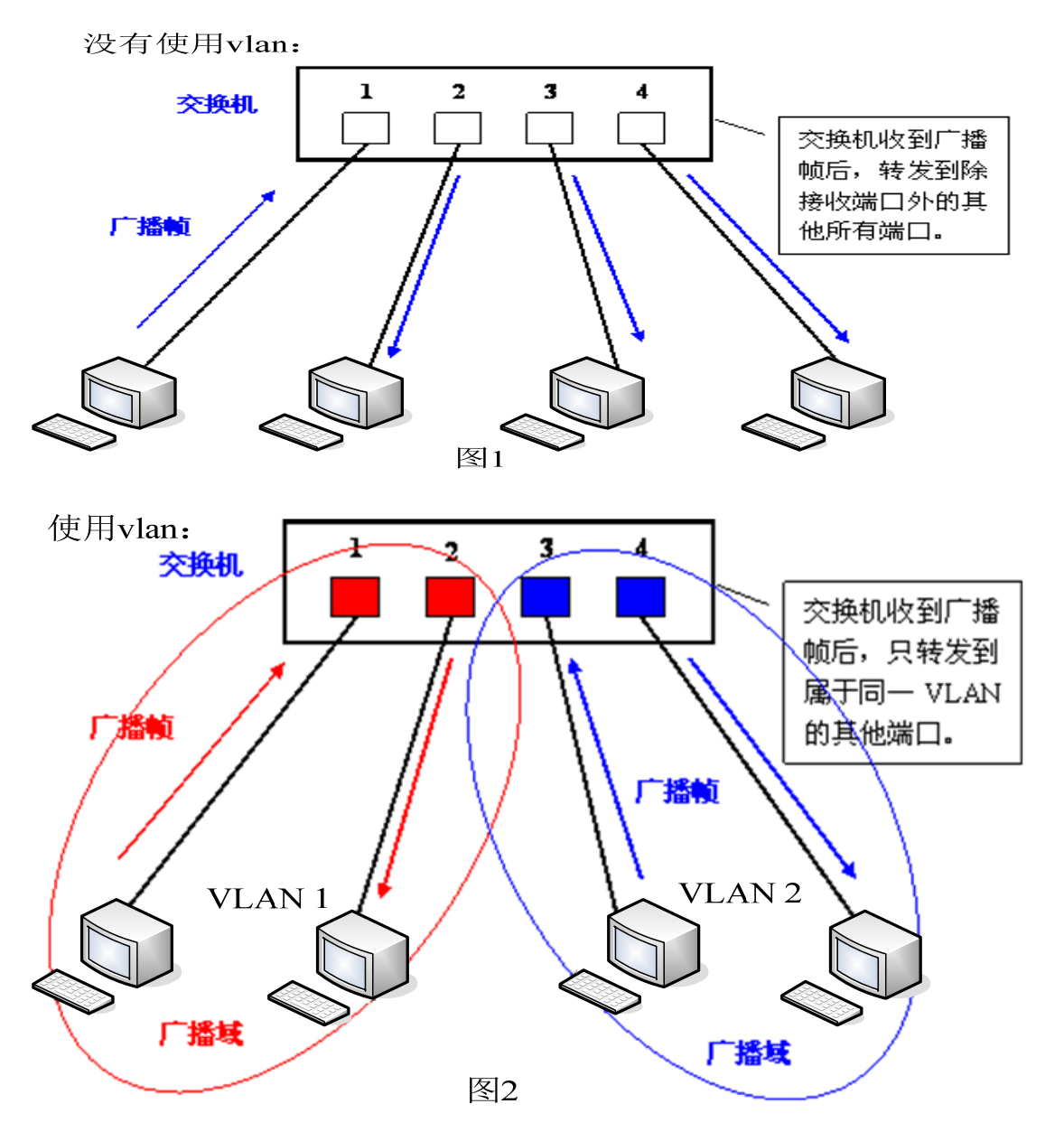

在图 1 中,在一台

未设置 VLAN 的二层交换机上, 任何广播帧都会被转发给除接收端口外的所有其他端口。例如, 计算 机 A (端口 1) 发送广播信息后, 会被转发给端口 2、3、4。

在图 2 中,在交换机上生成红、蓝两个 VLAN;同时设置端口 1、2 属于红色 VLAN、端口 3、4 属 于蓝色 VLAN。再从 A (端口 1) 发出广播帧的话, 交换机就只会把它转发给同属于一个 VLAN 的其他 端口——也就是同属于红色 VLAN 的端口 2,不会再转发给属于蓝色 VLAN 的端口。同样, C (端口 3) 发送广播信息时,只会被转发给其他属于蓝色 VLAN 的端口,不会被转发给属于红色 VLAN 的端口。

就这样, VLAN 通过限制广播帧转发的范围分割了广播域。上图中为了便于说明, 以红、蓝两色 识别不同的 VLAN, 在实际使用中则是用"VLAN ID"来区分的。

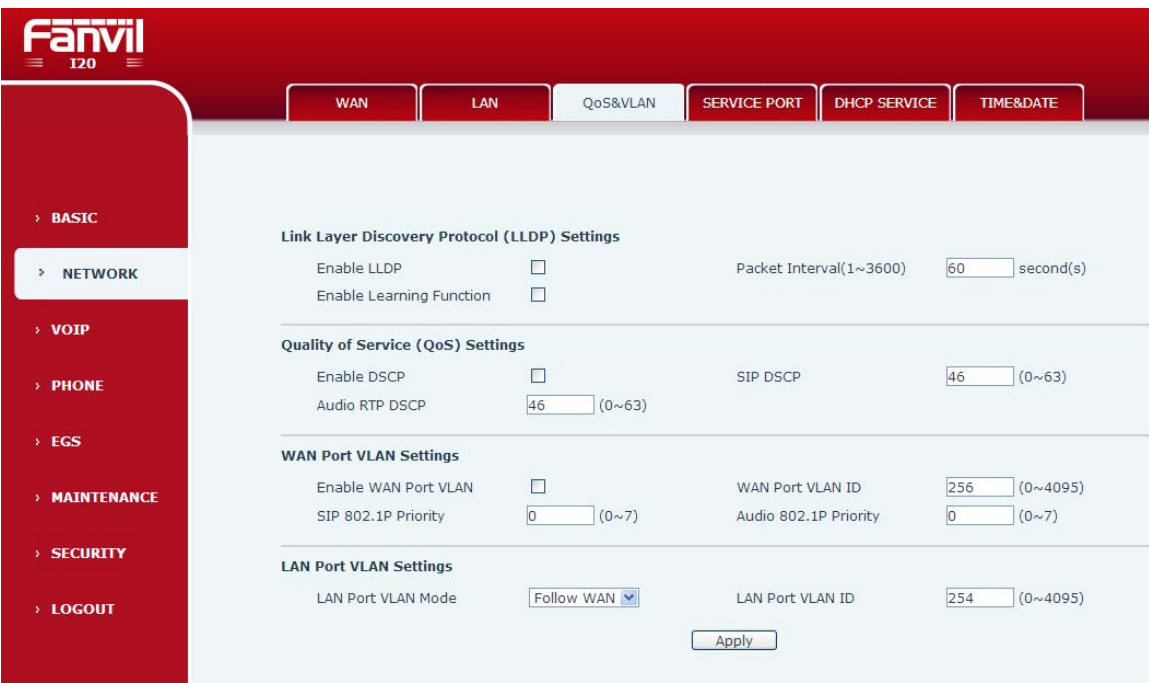

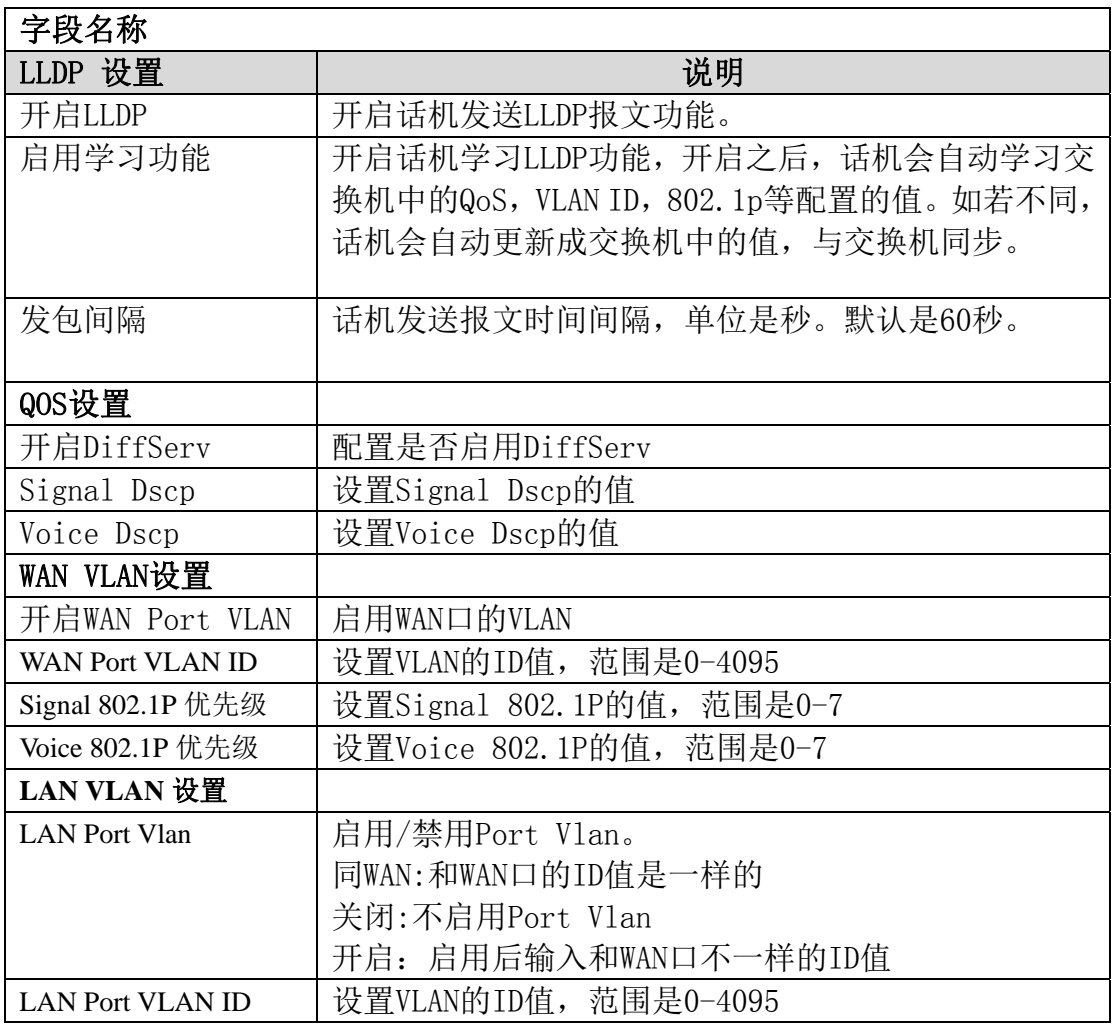

# 4.3.2.3. Service Port

通过此页面可以设置 Telnet ,HTTP,RTP 端口。

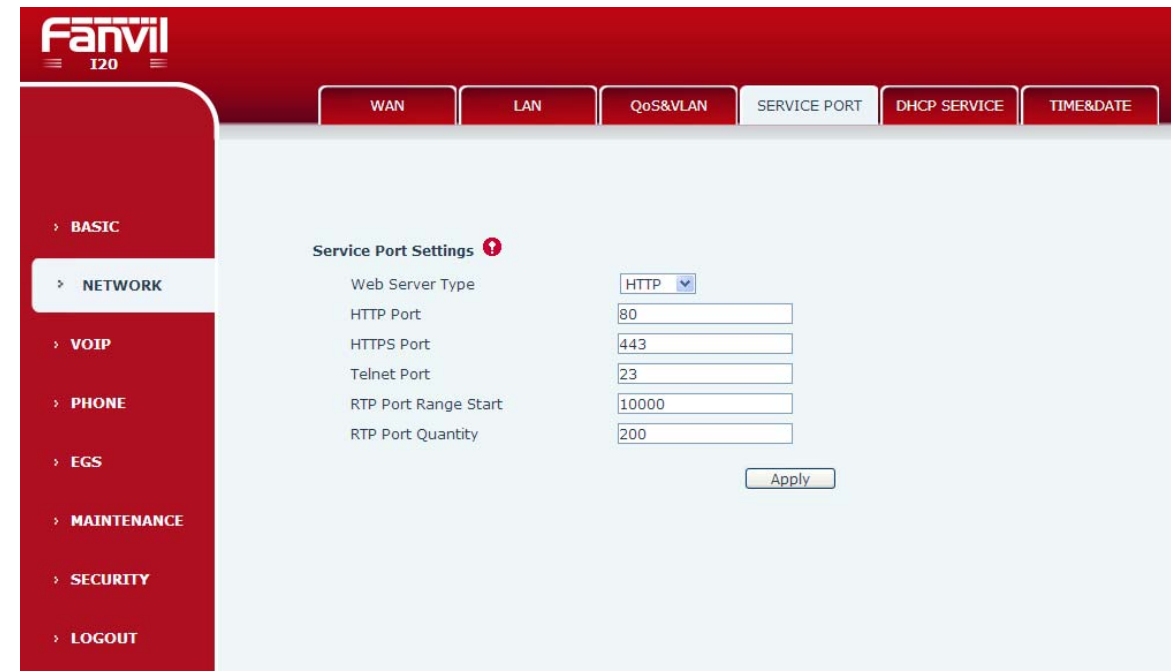

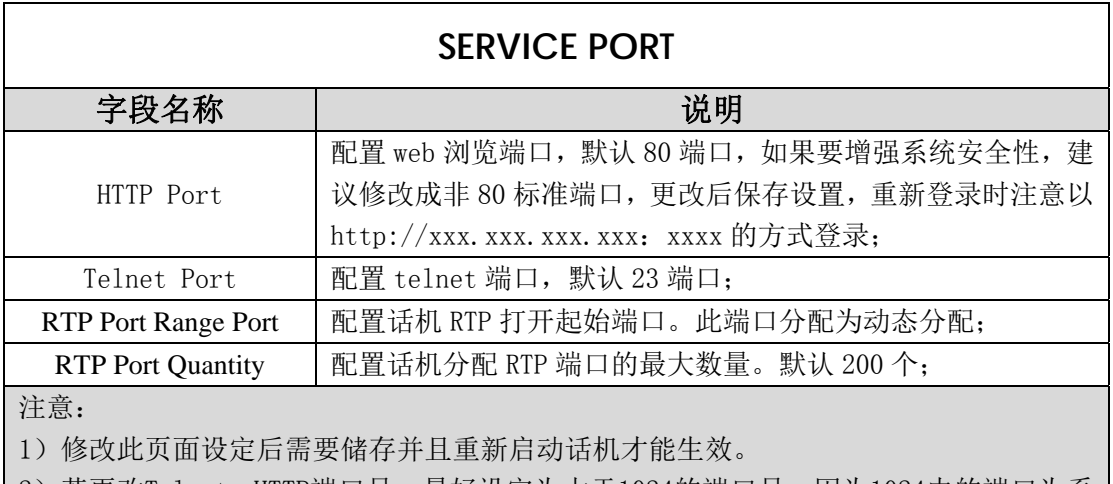

2)若更改Telnet ,HTTP端口号,最好设定为大于1024的端口号,因为1024内的端口为系 统保留端口。

3)HTTP 端口号设定为 0, 则禁止 HTTP 服务。

#### 4.3.2.4. **TIME&DATE**

根据自己所处的位置配置时区及 SNTP Server 来自动获取时间以及夏令时功能,也可以根据自己 需要手动调整时间。

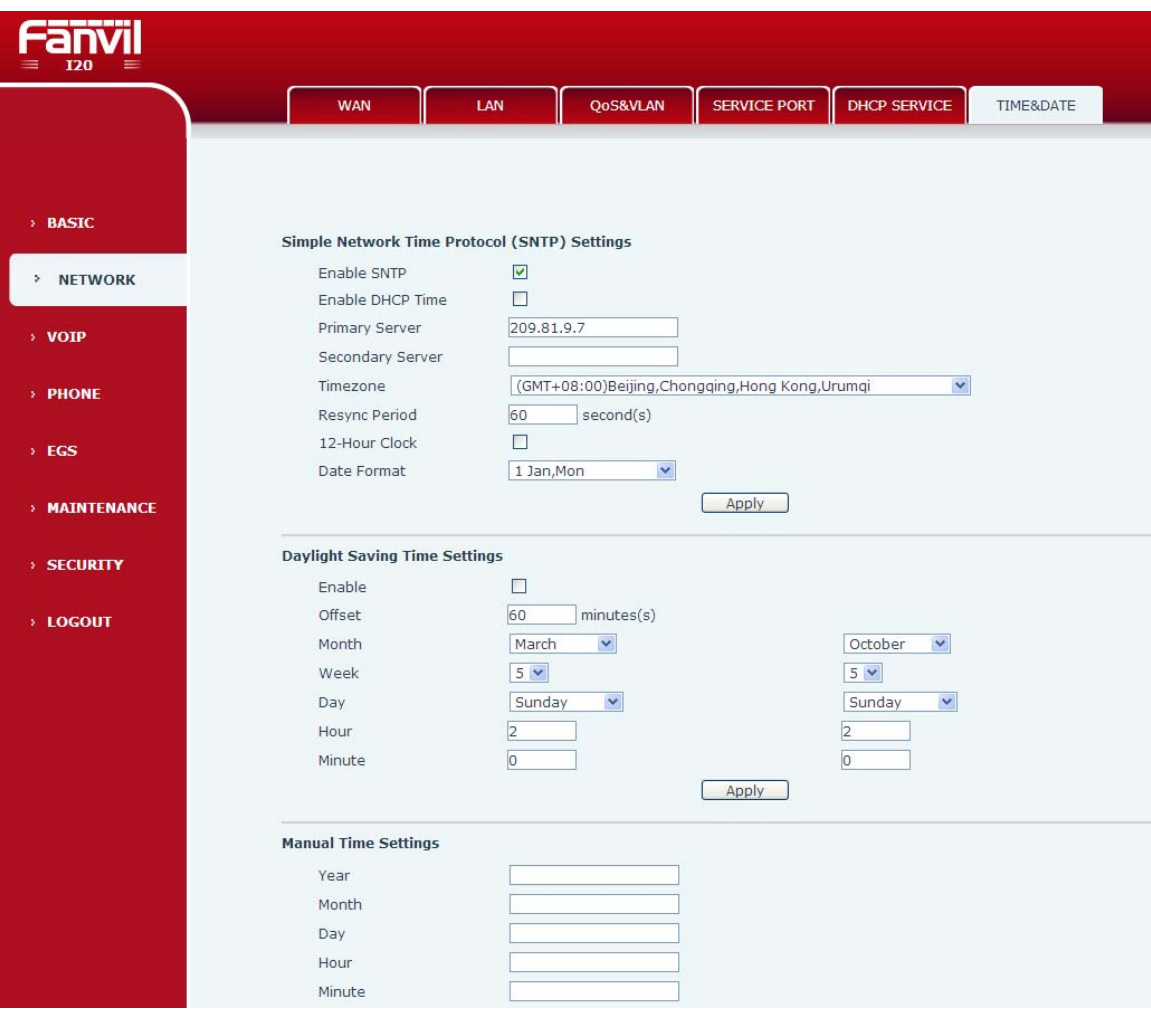

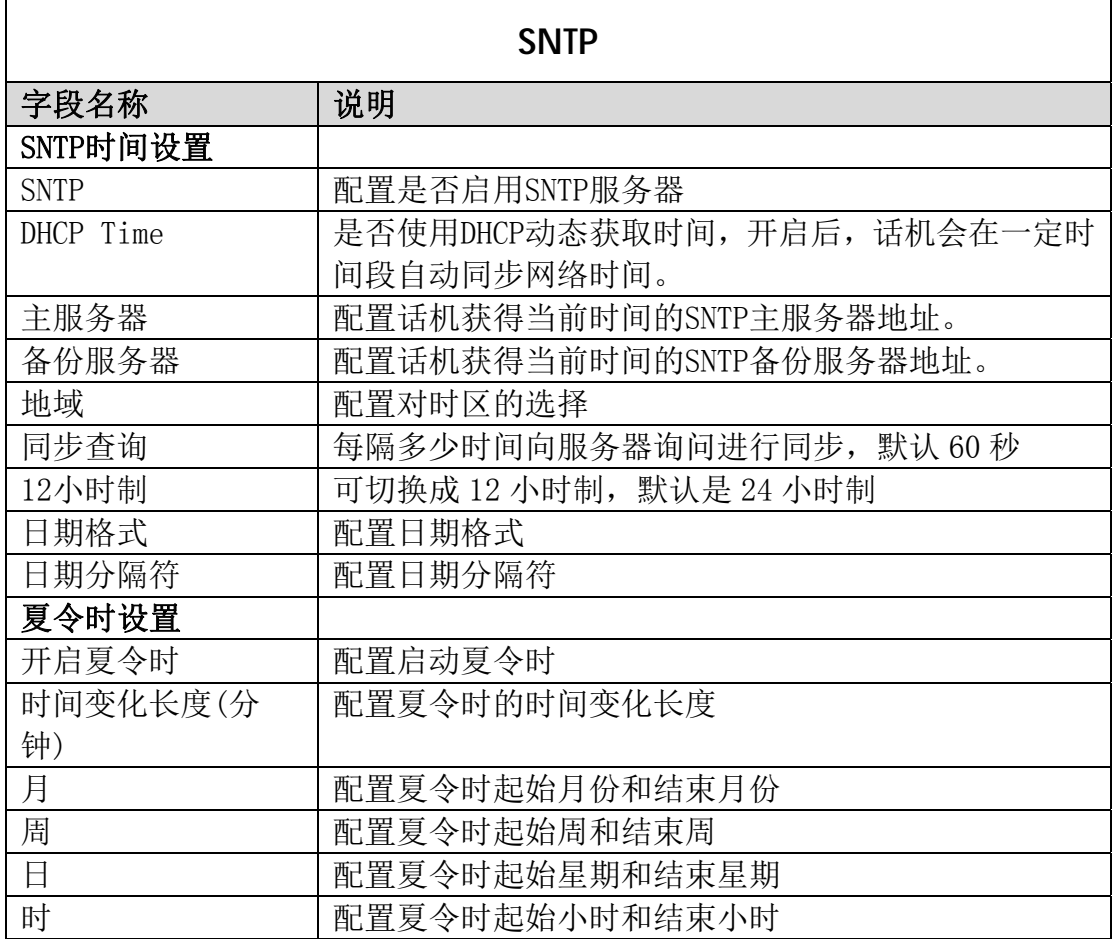

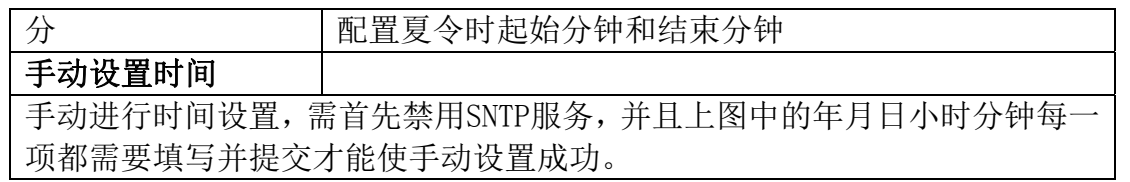

#### 4.3.3. VOIP

# 4.3.3.1. SIP Config

在这里进行 SIP 服务器的配置。

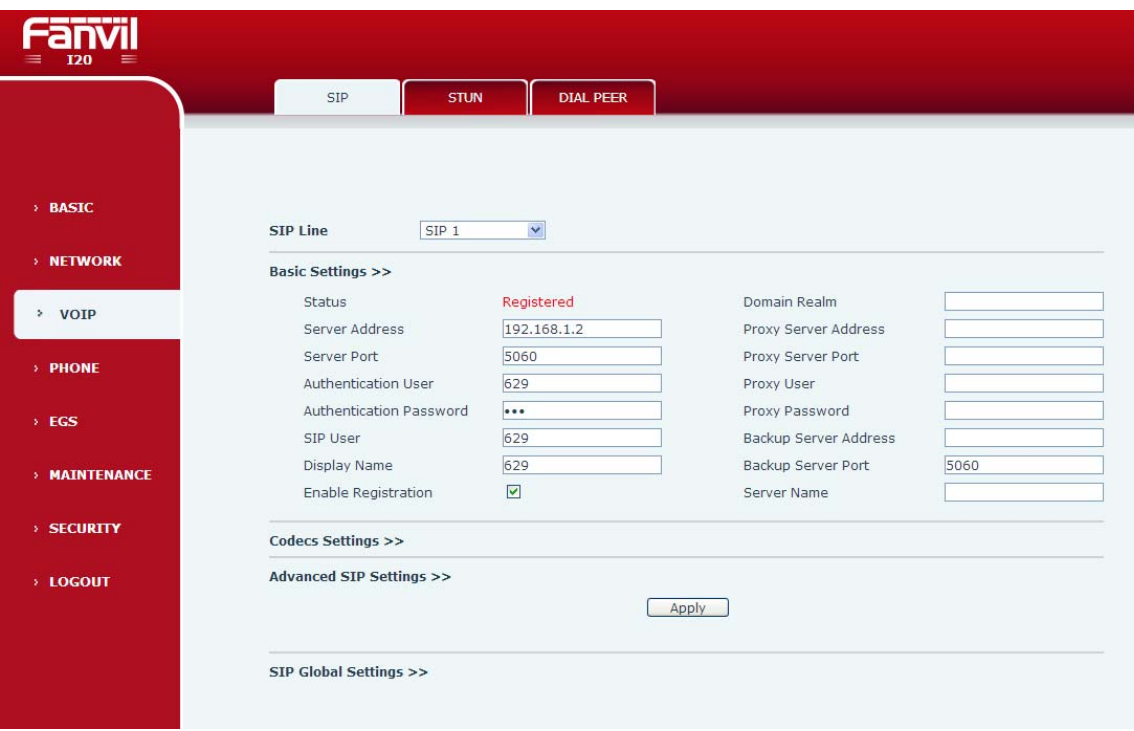

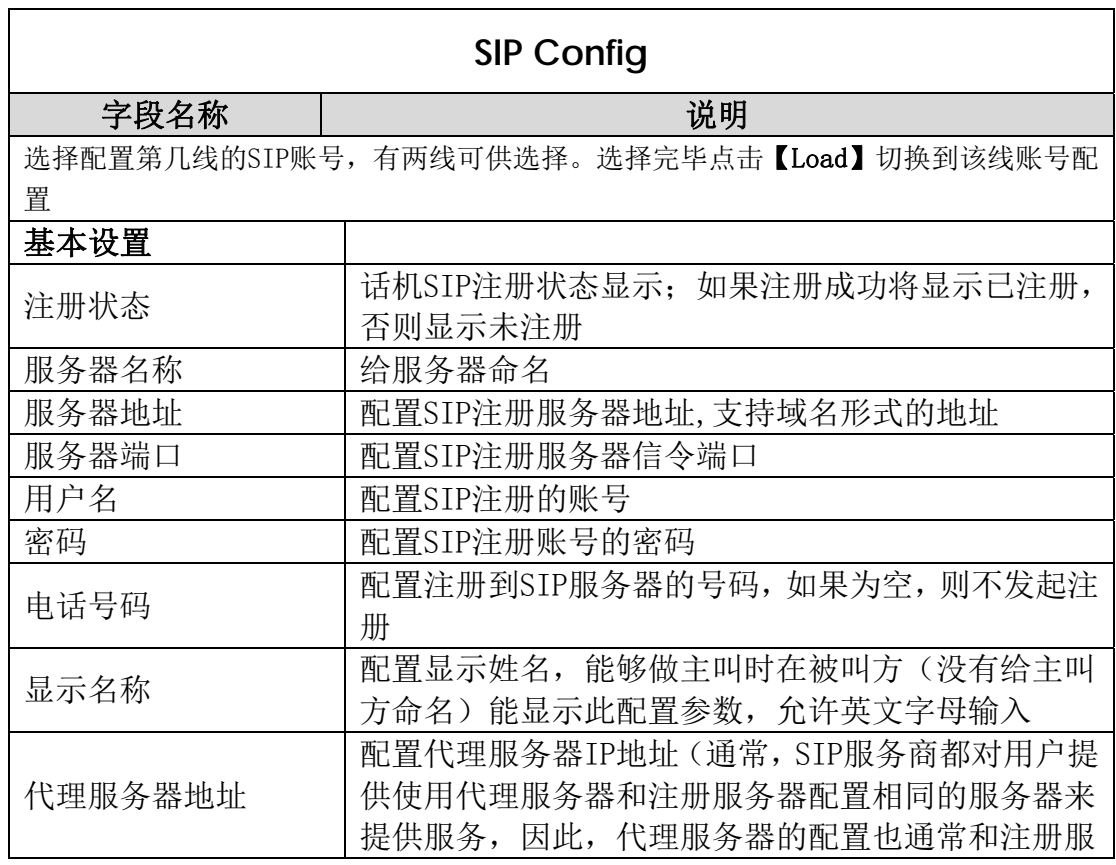

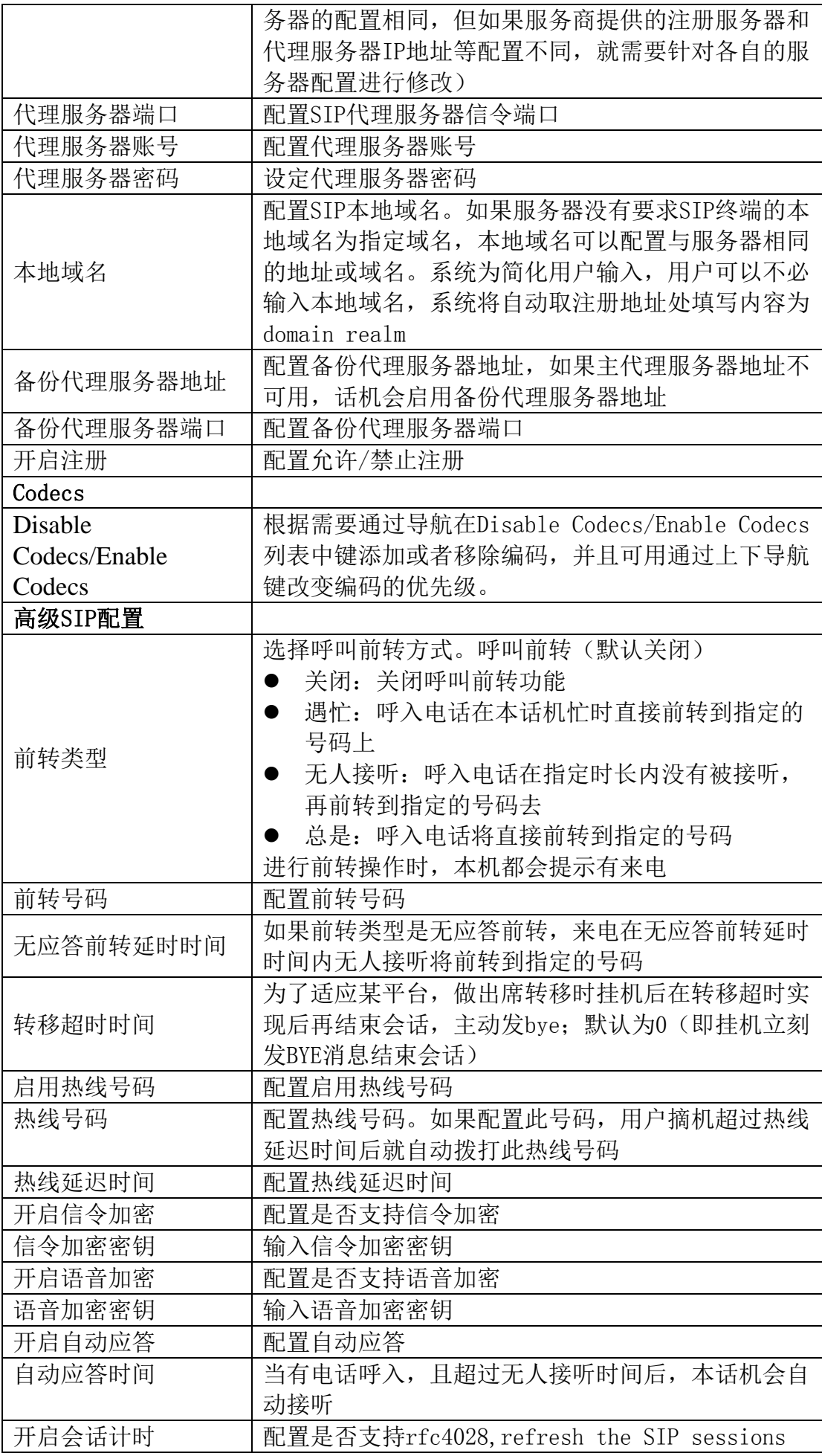

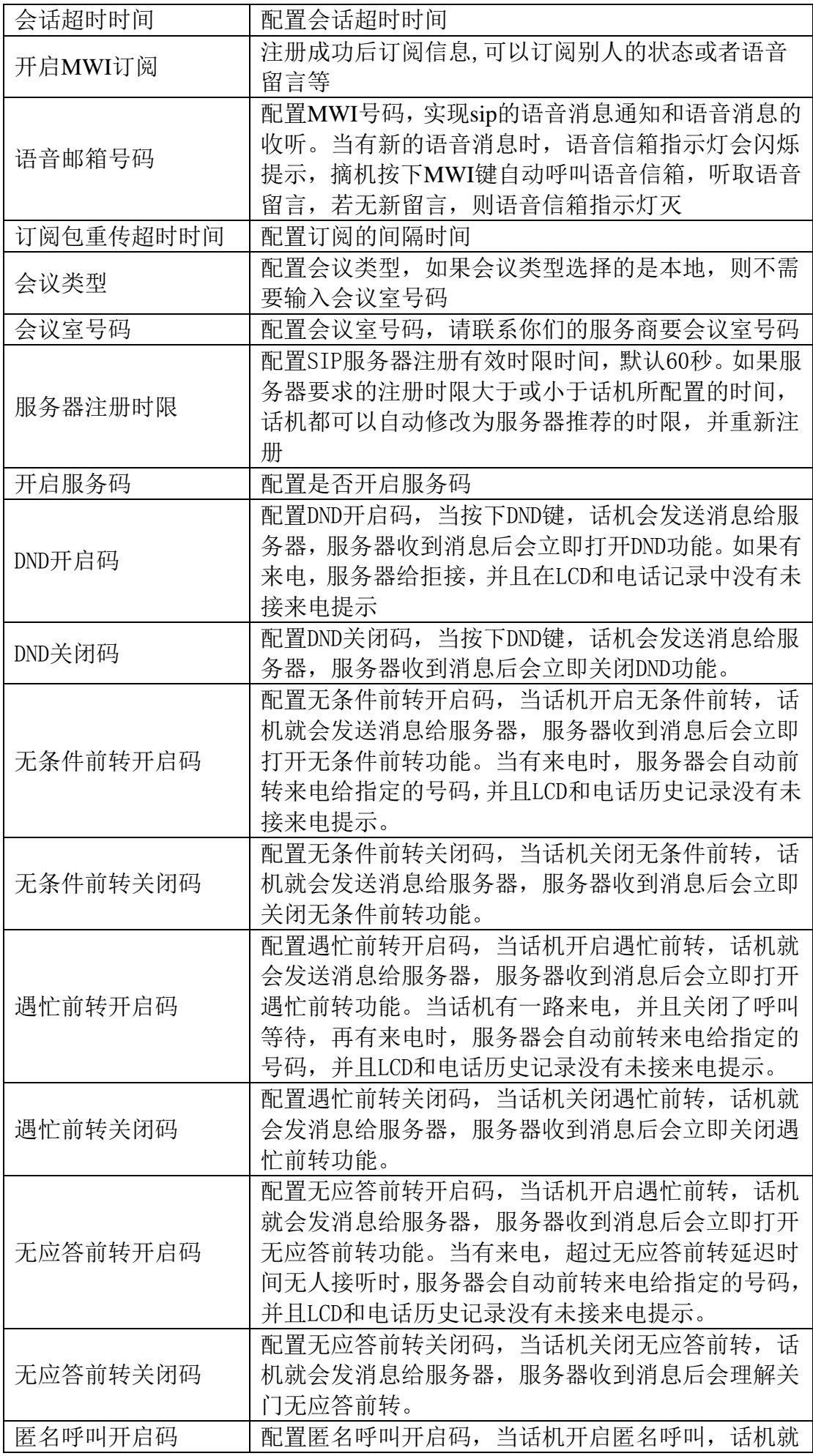

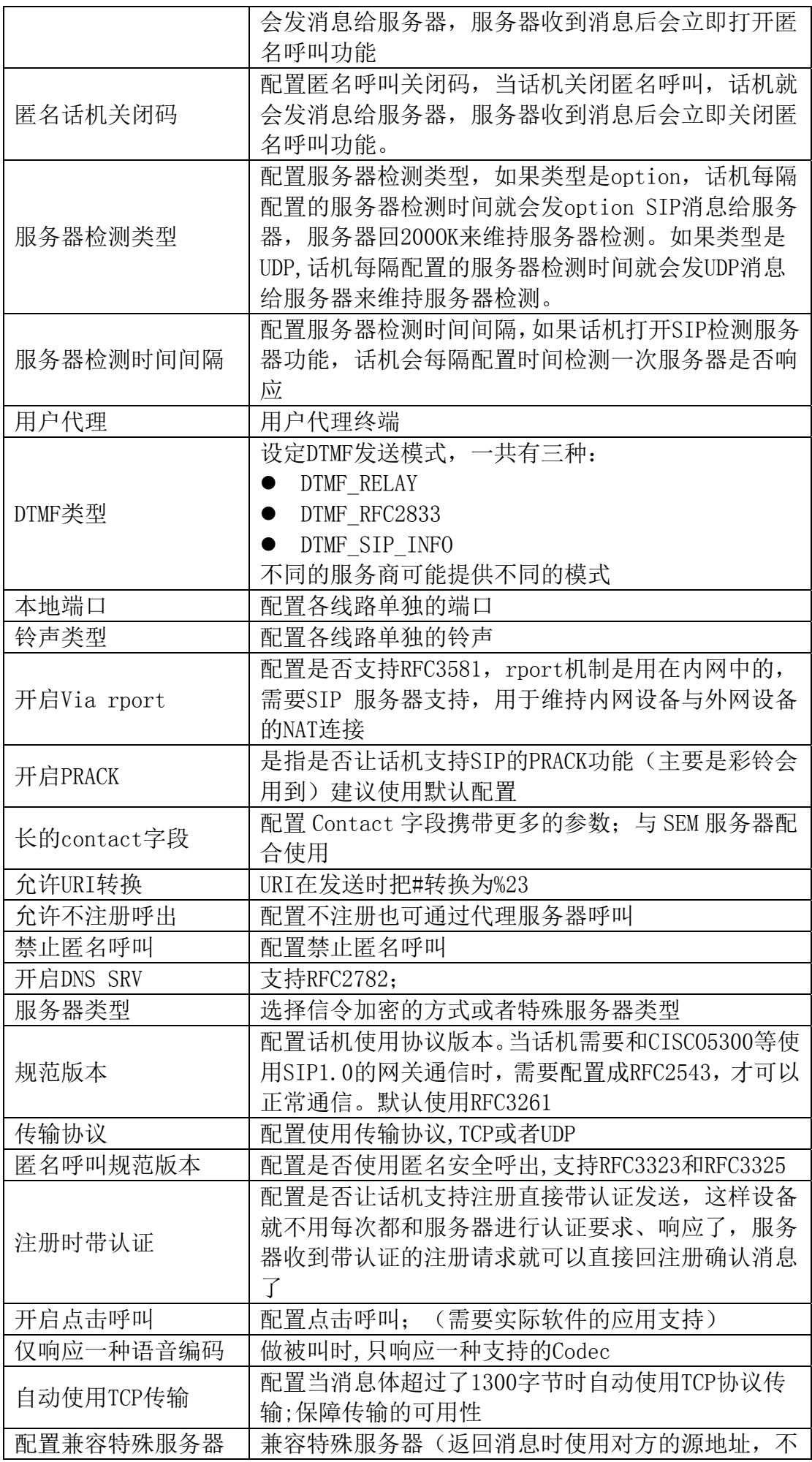

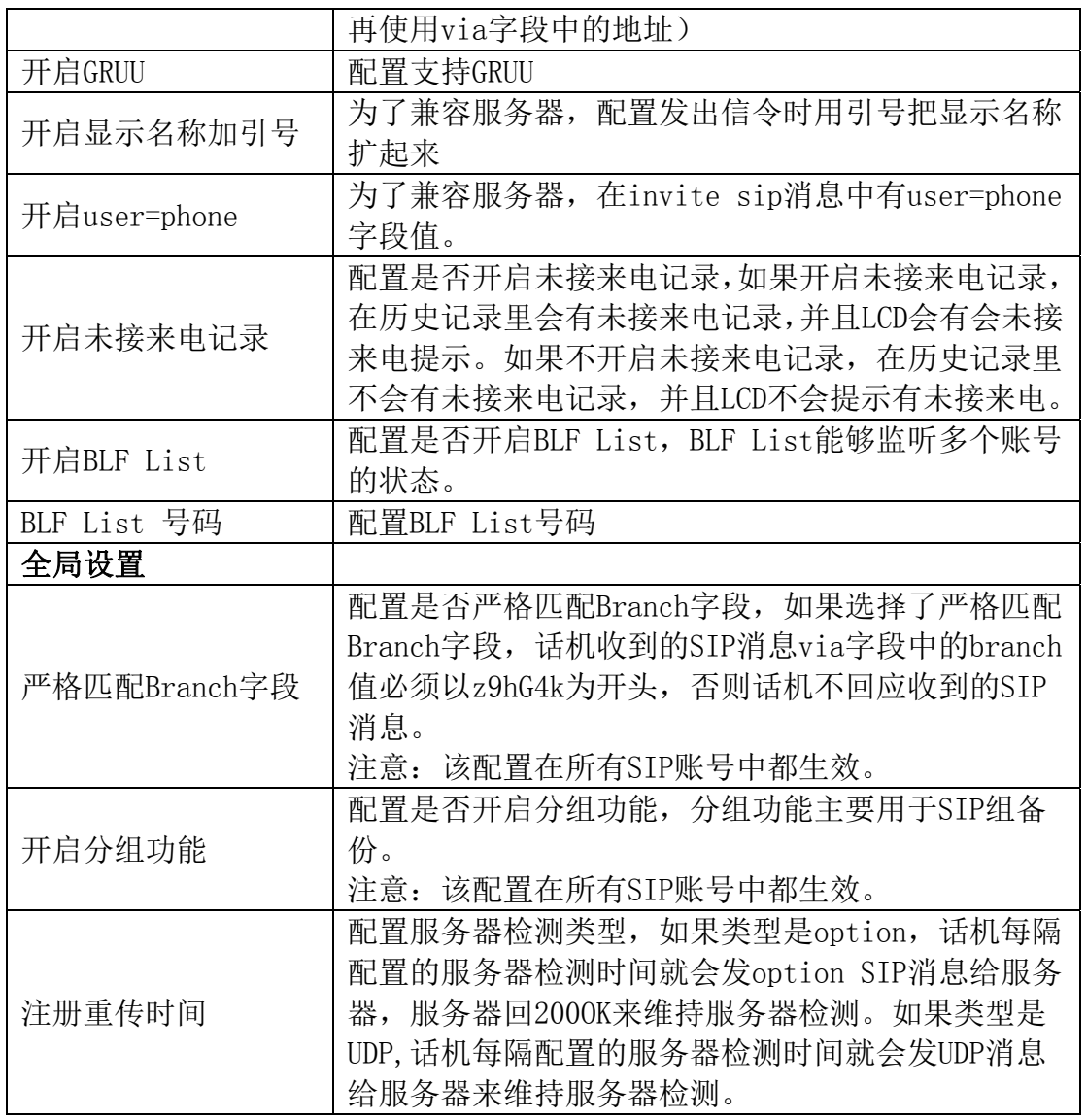

#### 4.3.3.2. Stun Config

Stun 功能大致可以这样理解: 我们的设备要通过 STUN 得到 NAT 的外网 IP 和 SIP 的信令监听端 口的外网 port,替换 SIP 注册包中的 contact 字段中的 IP 和 port,然后注册。这样就可以确保当外 网有人呼叫您的时候能找到您!(可以结合下图理解)。

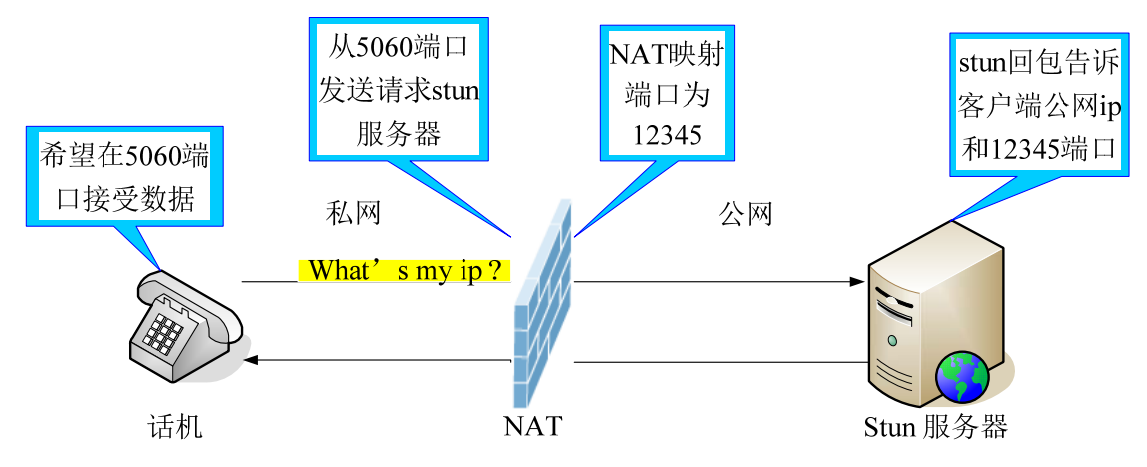

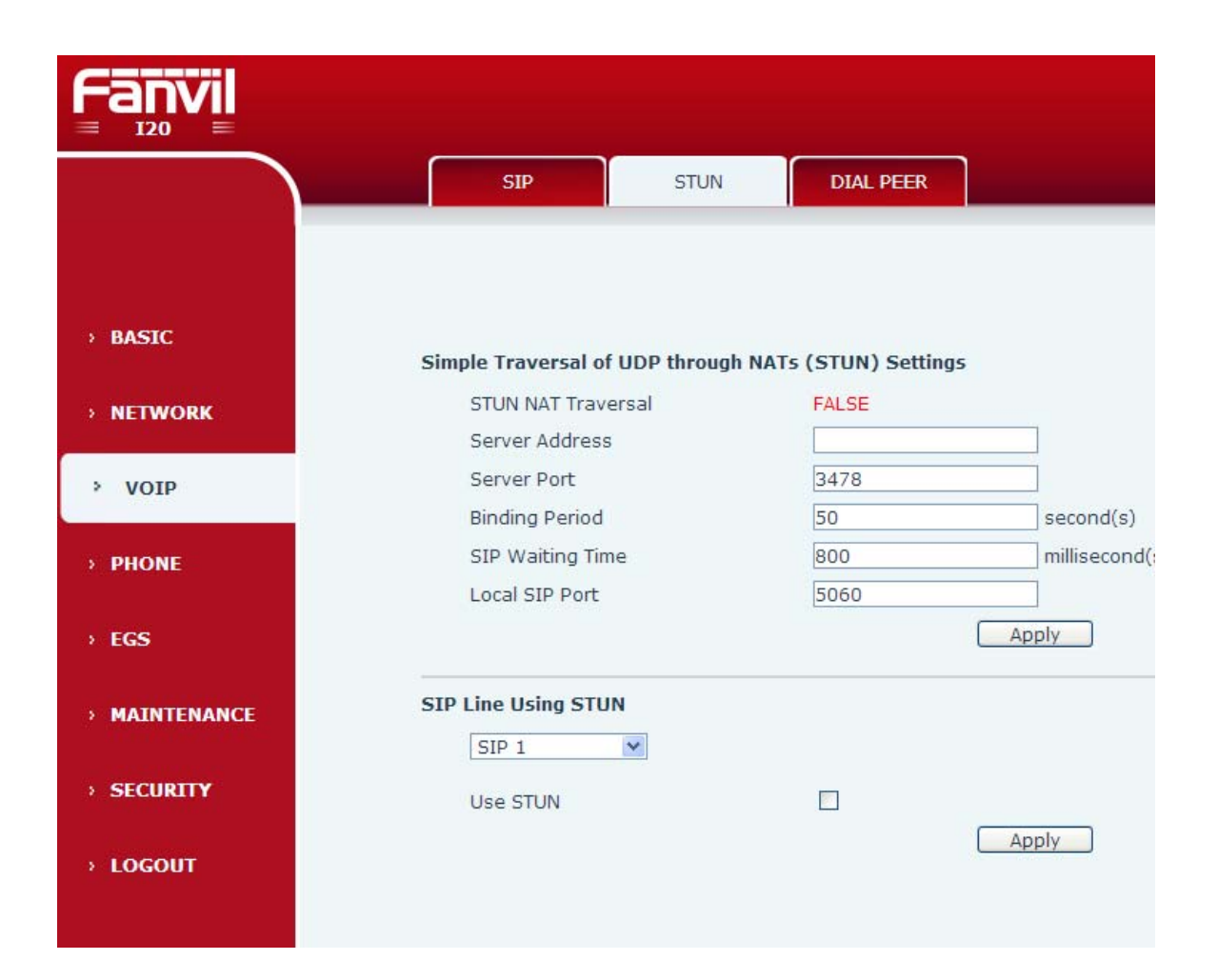

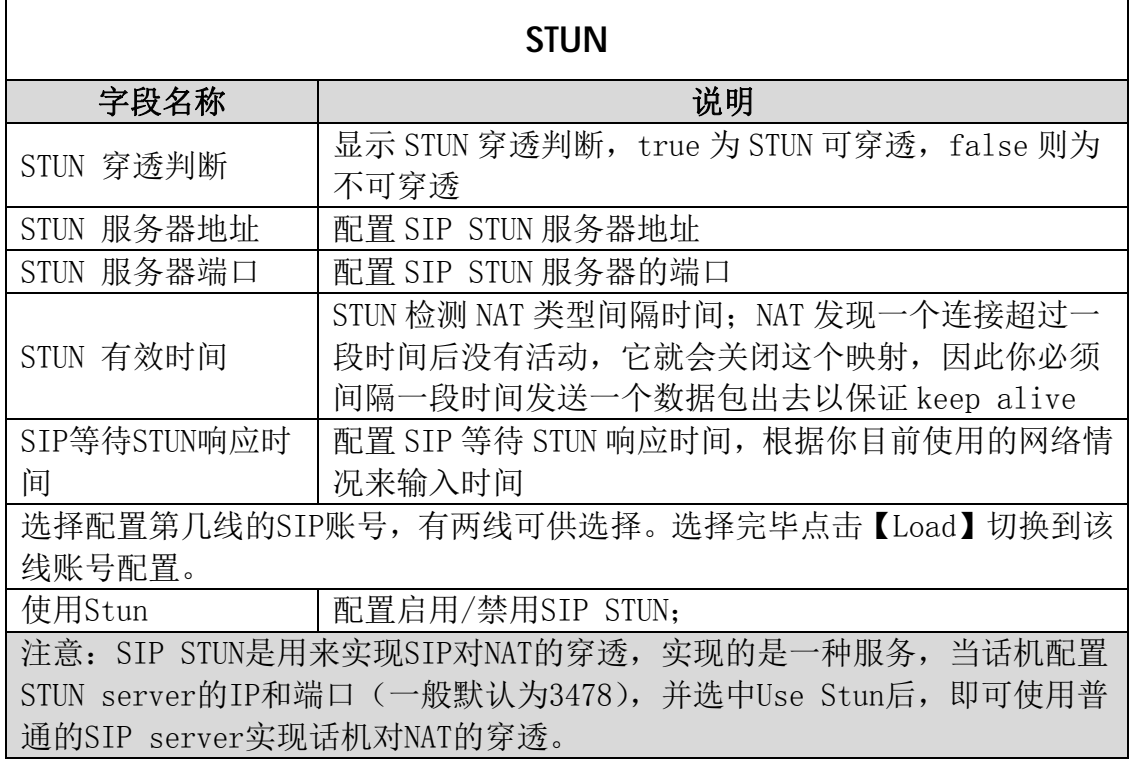

#### 4.3.3.3. DIAL PEER Setting

号码 IP 表的功能是实现话机在 Internet 上的呼叫的一种方法,也可以通过配置号码 IP 表, 使 话机的呼叫更加灵活多变。比如用户知道对方的号码和 IP, 想通过点对点模式直接拨打对方: 假如 对方 IP 为 192.168.1.119 我们就可以在这儿配置一条类似下面图的规则, 我们只需要拨号: 156 就 能呼叫 IP 为 192.168.1.119 这个用户。

**Contract** 

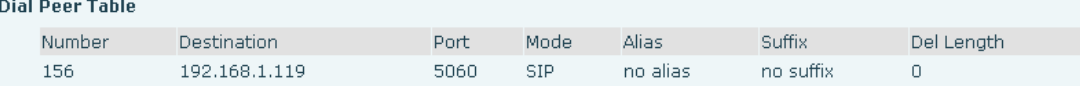

比如要拨打北京地区的 PSTN 电话,我们可以设置下面这个拨号规则,所有以 1 开头的电话号码都 将通过这个规则发起呼叫,如想拨打 010-62213123 这个号码,我们只需要拨号 162213123 即可。

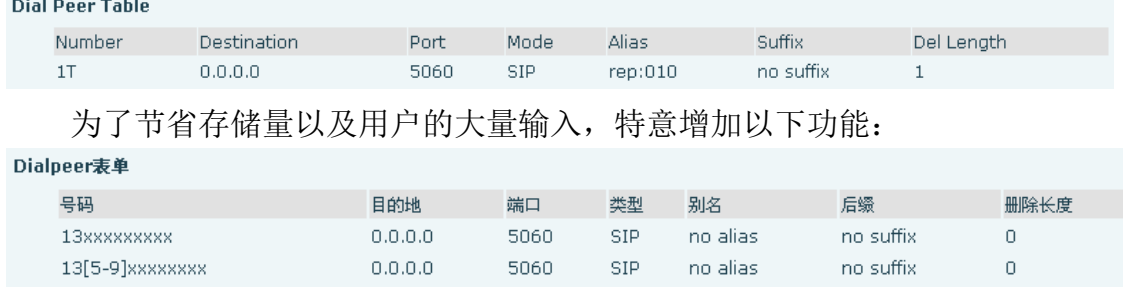

1、增加了以 x 代表任意一位数字的匹配,例如:

用户按键拨以 13 开头的 11 位数,系统将自动在号码前加拨 0 送出

2、增加了[]指定数位的范围,可以是一个范围,也可以被逗号隔开,也可以是列表的数位;例如: 用户按键拨以从 135 到 139 开头的号码在收齐 11 位后,系统将在其前加拨 0 立刻送出。 我们还可以实现话机同时使用不同账号,进行无切换快速呼叫,具体配置下面将做出介绍。

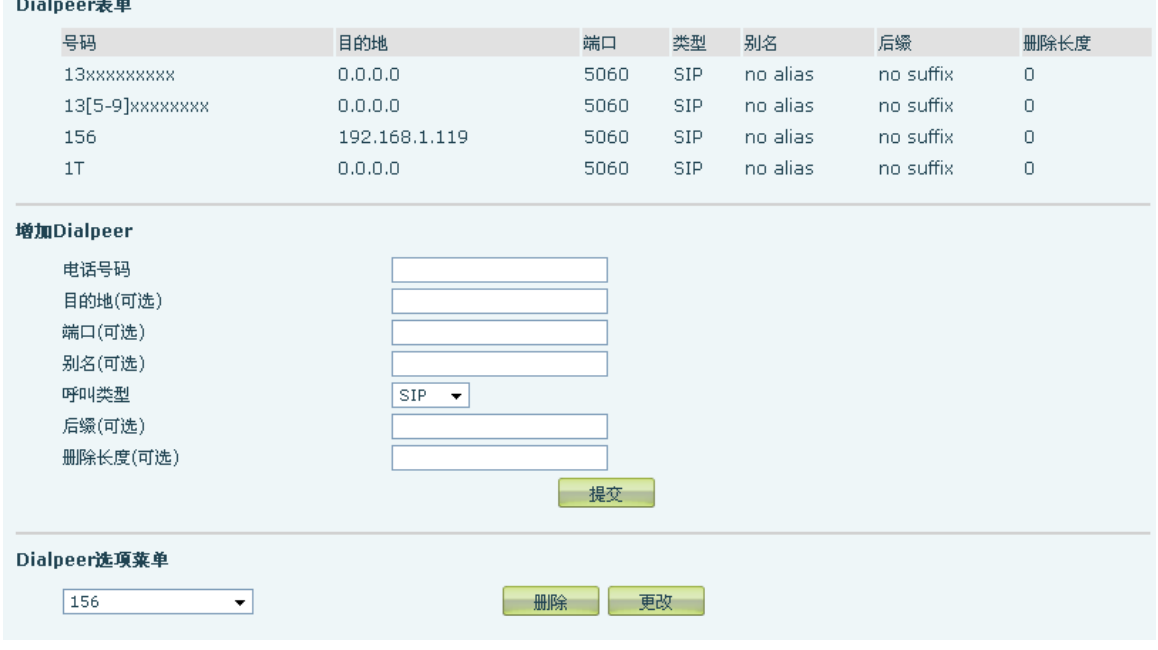

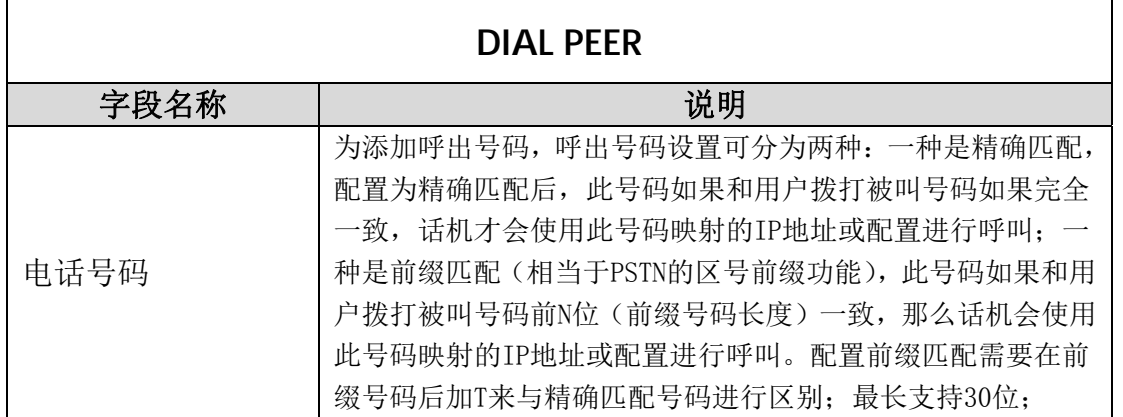

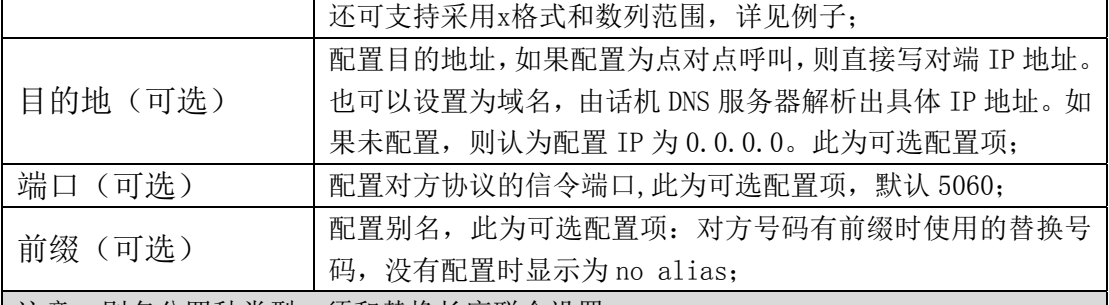

注意:别名分四种类型,须和替换长度联合设置:

1)add:xxx,号码前加 xxx。这样可以帮助用户节省拨号长度;

2)all:xxx,号码全部由 xxx 替换;可以实现快速拨号,比如用户配置拨号为 1,那么 通过配置 all : 号码来转换实际呼出的号码;

3) del, 删除号码前 n 位, n 由替换长度设置;

4) rep: xxx, 号码前 n 位被 xxx 替换掉, n 由替换长度设置。例如用户想通过 VoIP 运营 商提供的落地服务来拨打 PSTN (010-62281493), 而实际的被叫应该是 010-62281493,那么我们可以配置被叫号码为 9T,然后 rep:010,再在替换长度里设置 为 1。那么所有用户拨打的以 9 开头的电话都会被替换成 010+号码送出。方便用户 拨打电话的习惯思维模式;

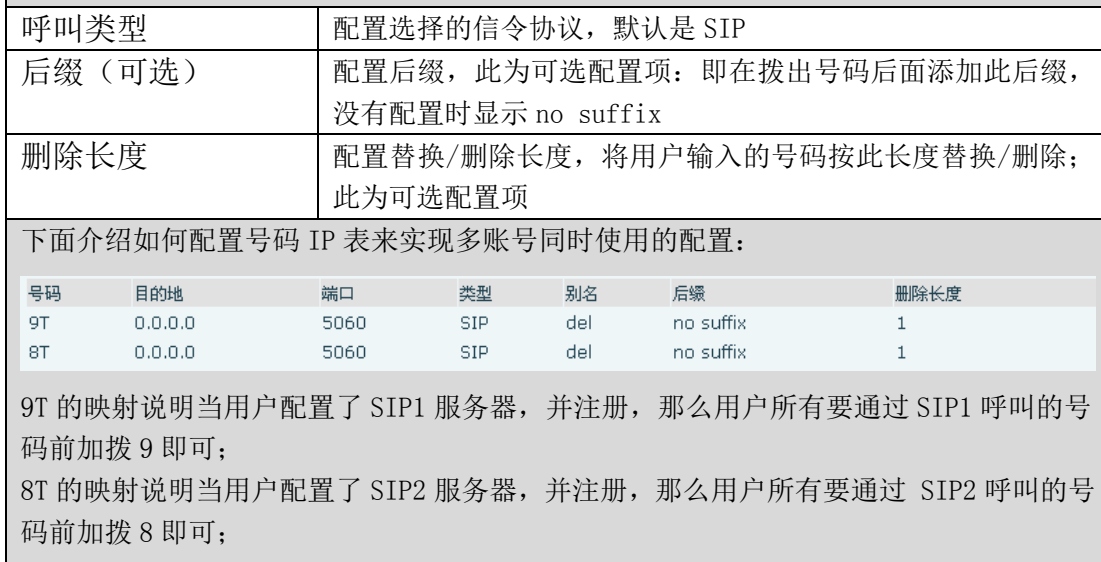

下面对每项别名类型举例说明:

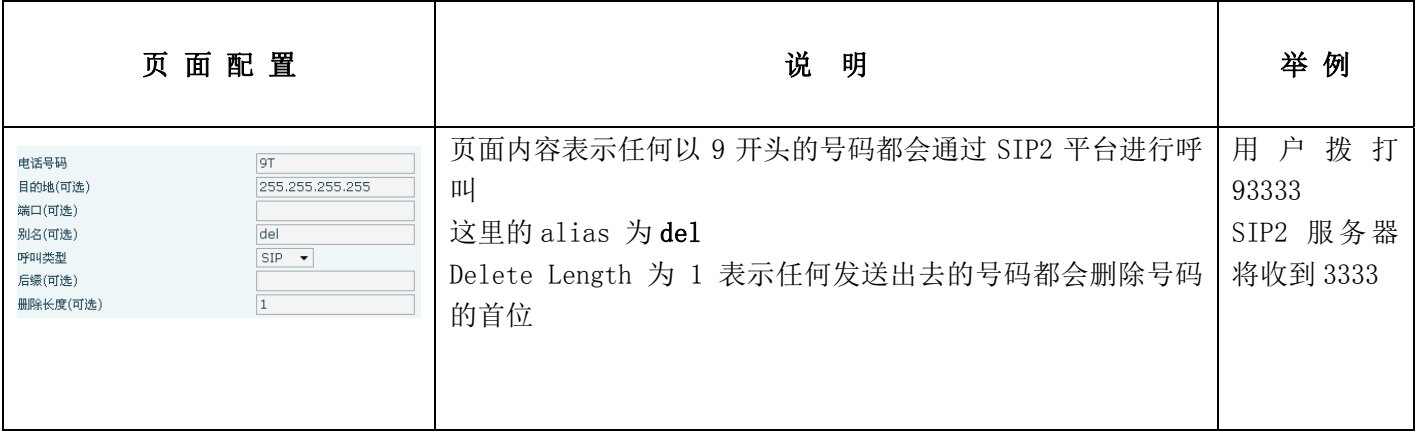

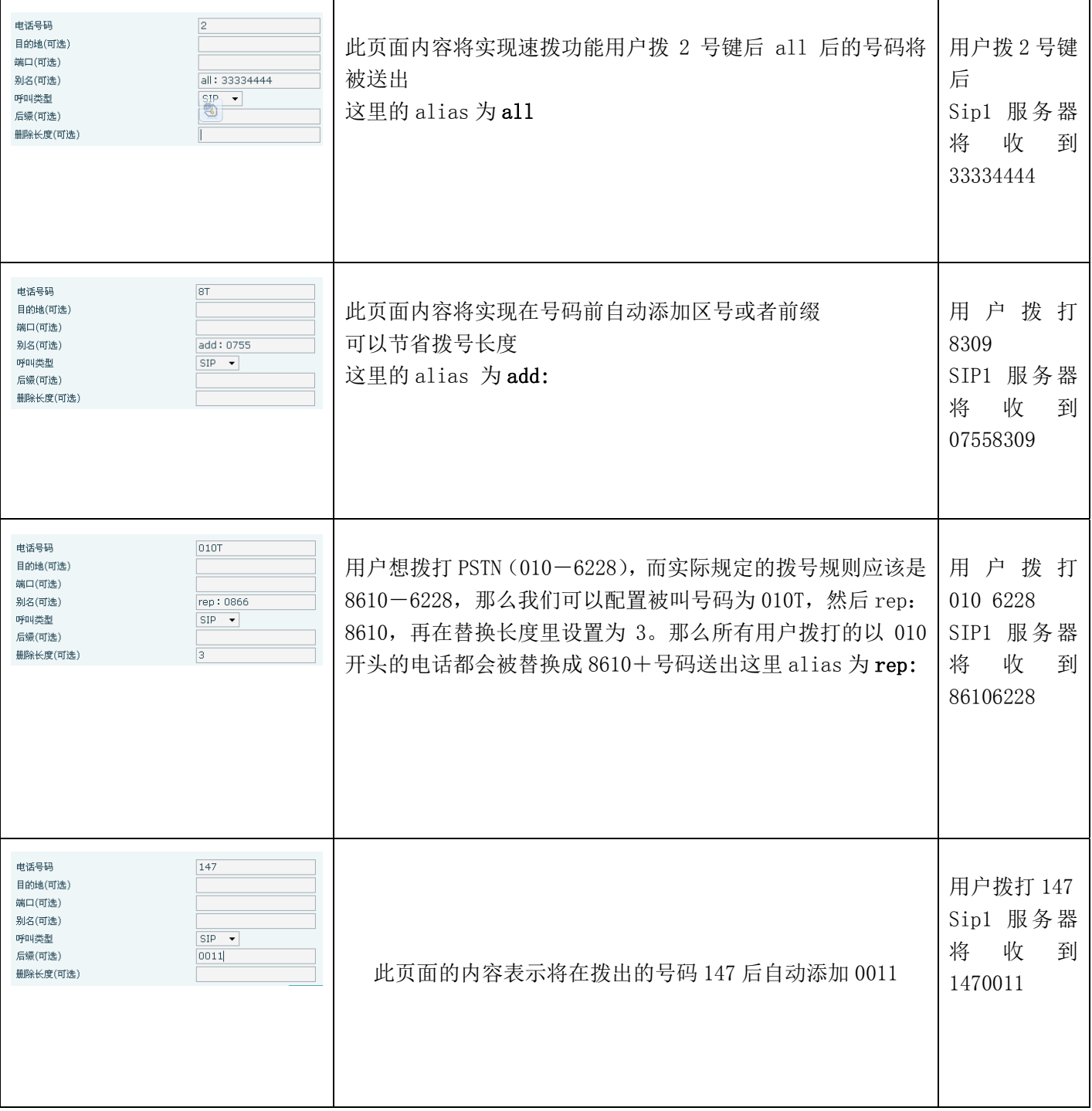

# 4.3.4. Phone

# 4.3.4.1. AUDIO

通过此页面用户可以设置语音编码,输入输出等。

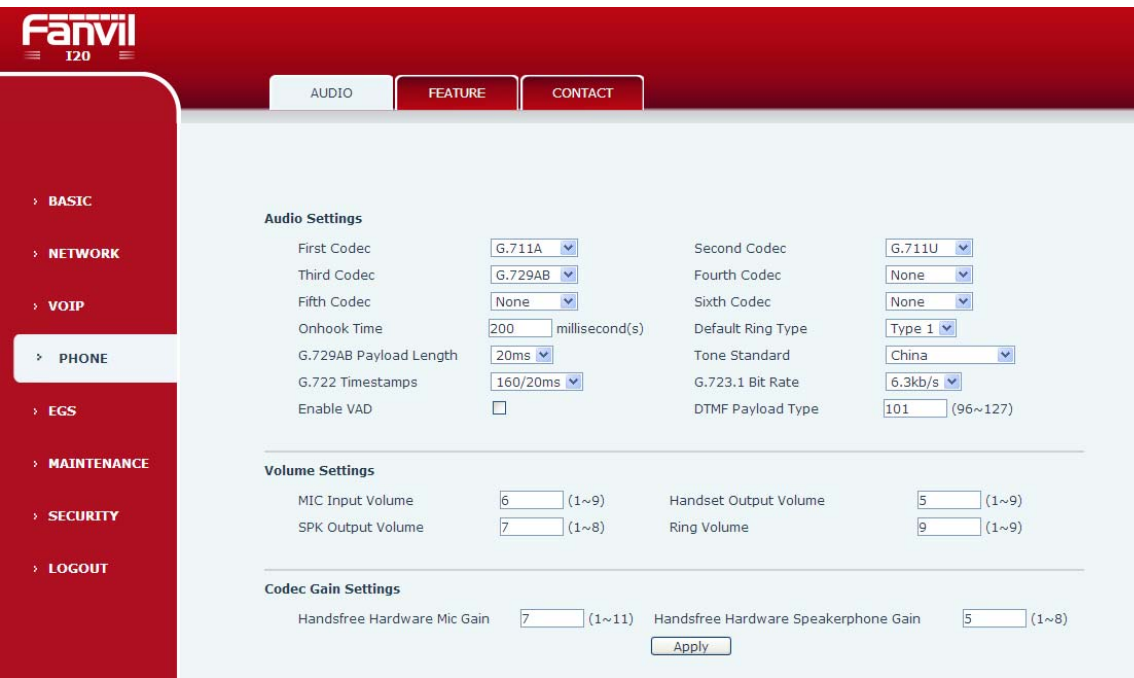

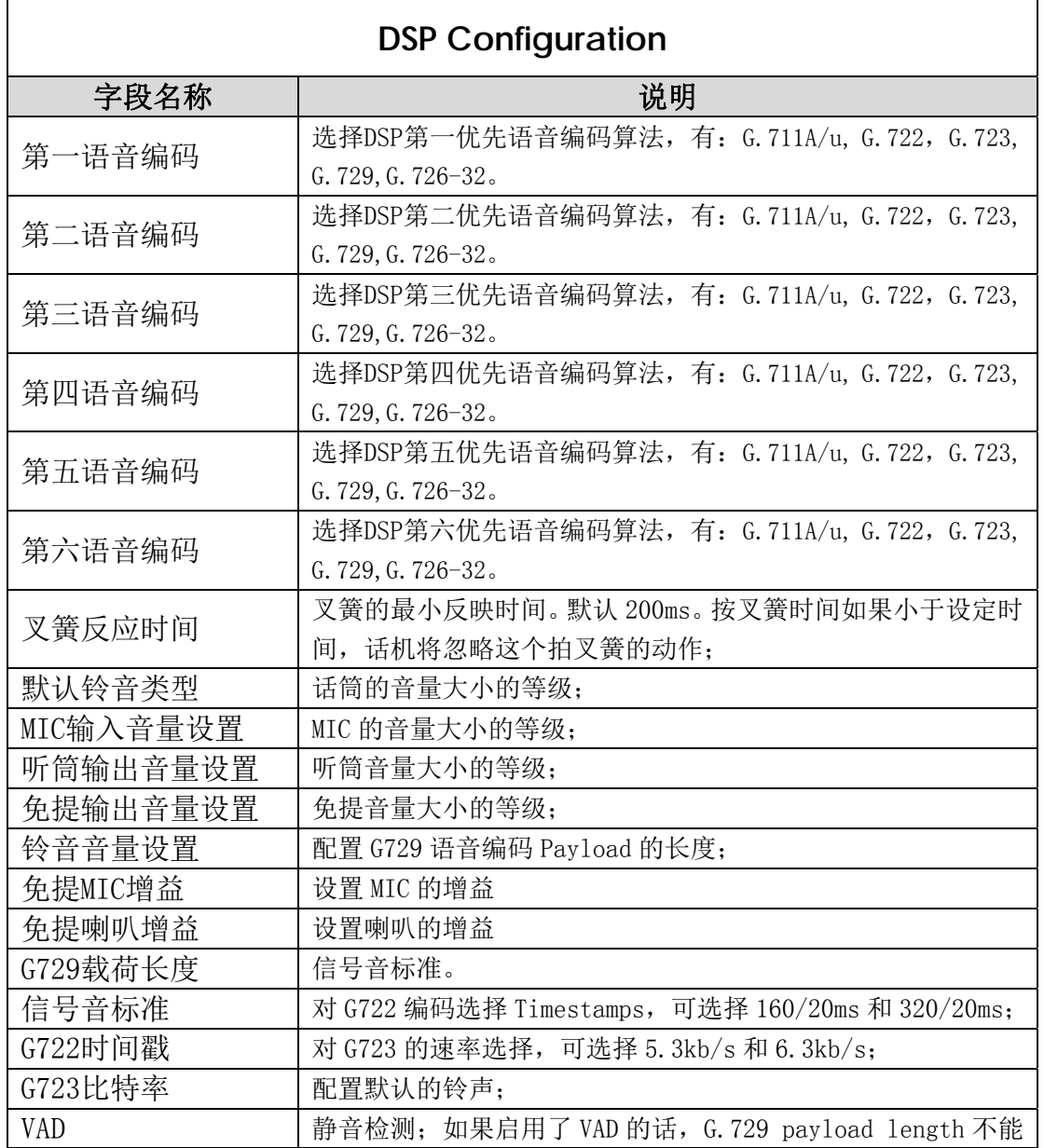

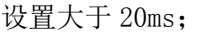

# 4.3.4.2. FEATURE

通过此页面可以设置热线,呼叫转移,呼叫等待,三方通话,黑名单,白名单,限拨名单等。

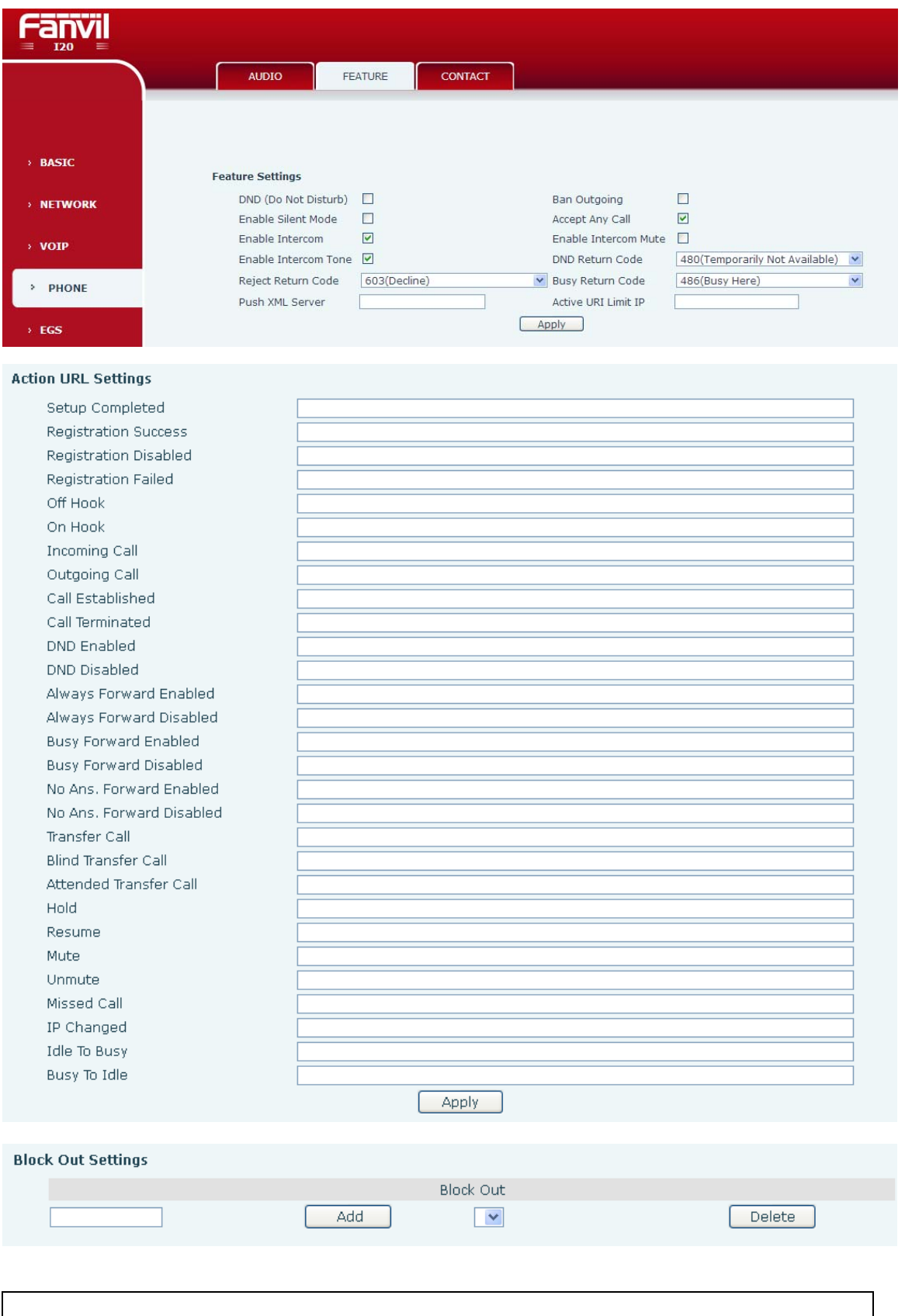

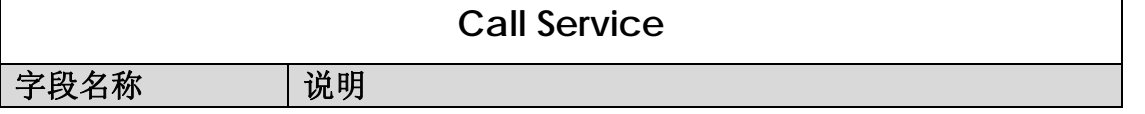

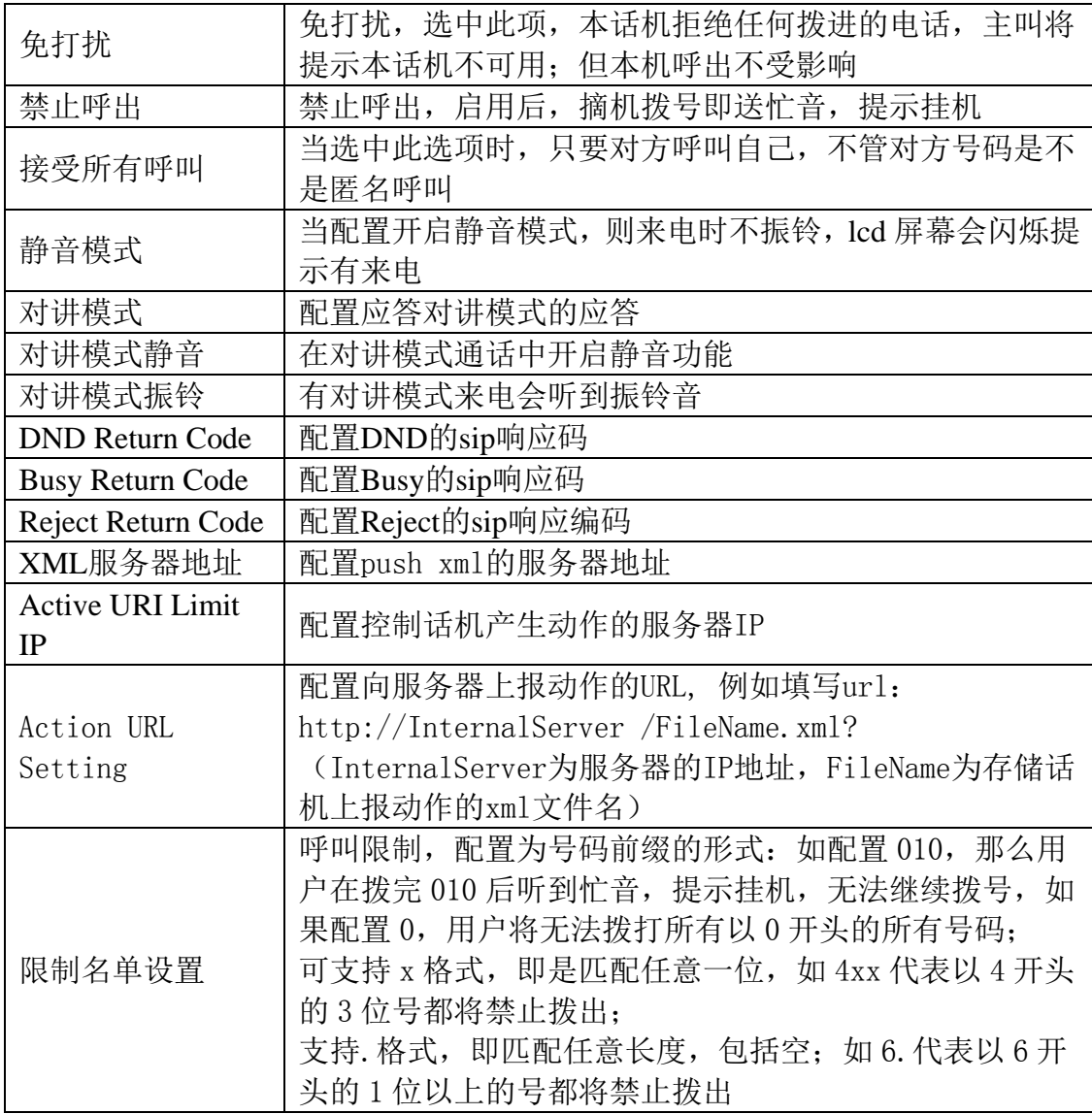

# 4.3.4.3. **Contact**

此功能相当于电话本,记录联系人的姓名、电话号码和来电铃声。

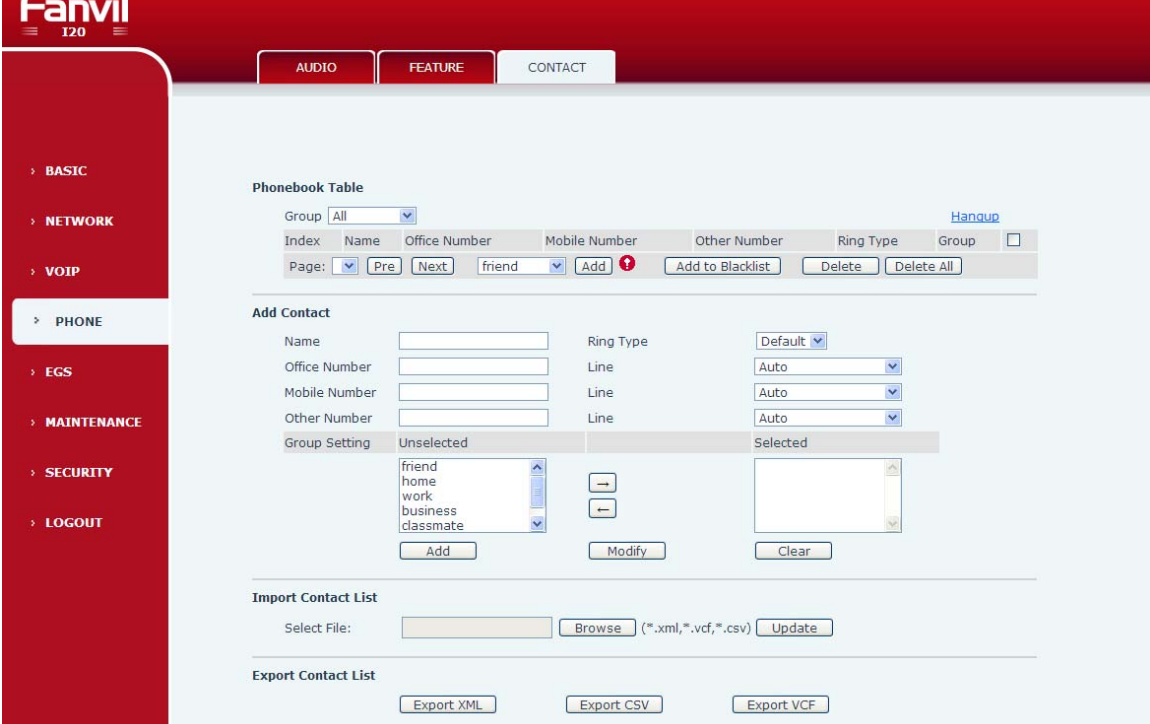

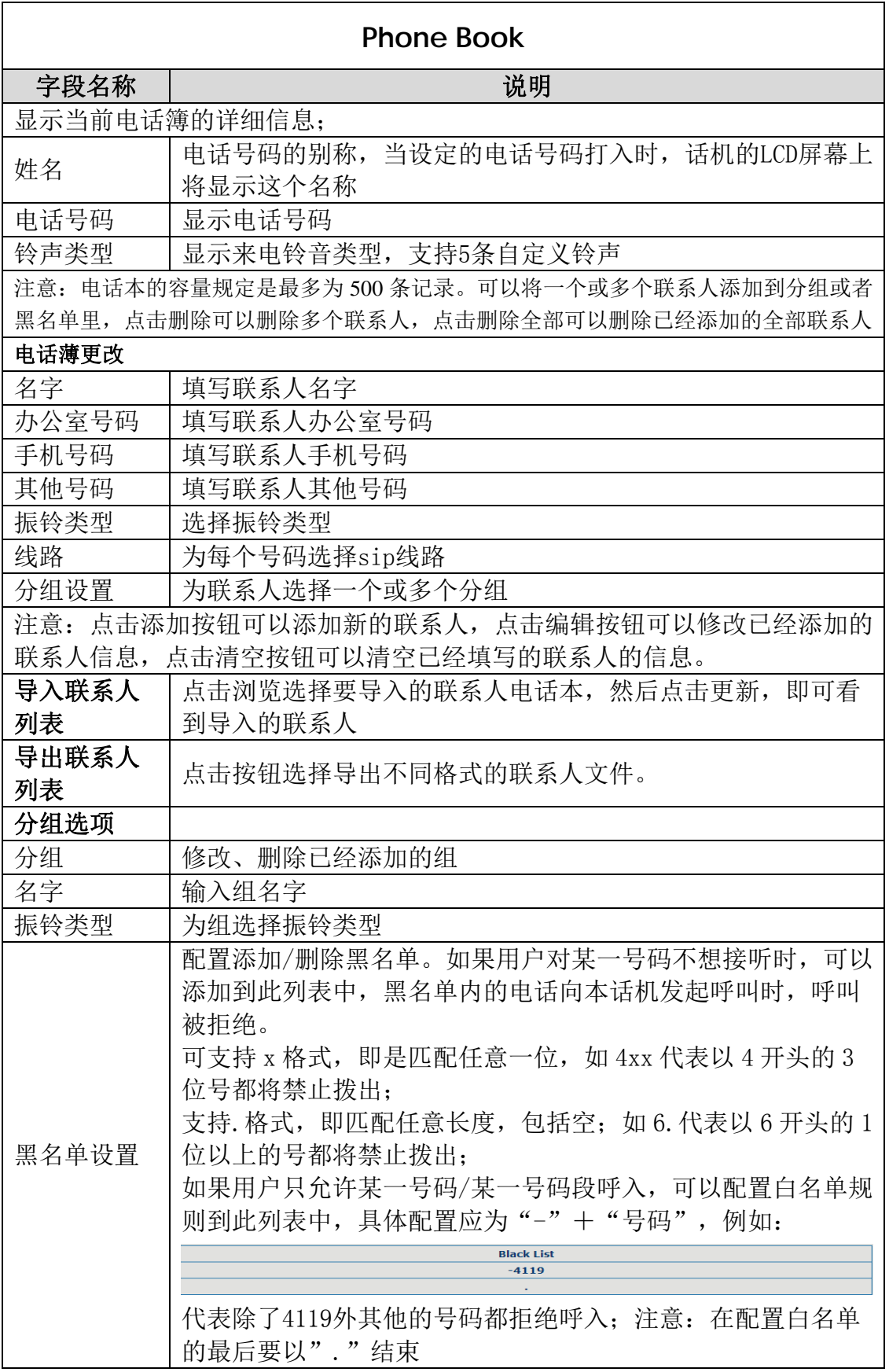

# **4.3.5.** 门禁设置

# 4.3.5.1. 功能键设置

话机有1-4个可编程键(取决于硬件配置),您可以分别为每个键设置不同功能,下面的列表列出 了您可以设置的一些功能及其相关介绍,每个按键默认都是N/A,即默认没有设置任何功能。

![](_page_33_Picture_76.jpeg)

1)设置类型为 Hot key

在输入框中输入电话号码,当按下快捷键时,话机就呼出设置的电话号码。这个按键也可以用来 设置为 IP 地址, 按下快捷键后进行 IP 直拨呼叫。

2)设置类型为 Key Event

您可以设置这些键的功能类型为Key Event,而且子类型有好多选项可以选。

选择下面其中一个,该键就会有对应的功能。

- None
- Dial
- Release
- $\bullet$  OK
- 3) 号码设置

 Number1 和 number2 分别对应的是两个呼叫的电话号码,当拨号模式设置成<主/次>模式时, number1 对应是第一个拨号号码, number2 对应的是第二个拨号号码; 如果拨号模式设置成<日/夜> 模式时,number1 对应是白天时段拨号号码,number2 对应的是夜间时段拨号号码 4)Line 配置为 Line 键,按下后用设置的 SIP 线路打开拨号盘

#### 4.3.5.2. 门禁设置

![](_page_34_Figure_0.jpeg)

门禁页面用来配置门禁的参数,管理访问人员。

![](_page_34_Picture_171.jpeg)

![](_page_35_Picture_135.jpeg)

添加访问人员

要添加访问人员, 在Number(号码)输入访问人员的呼叫号码, Access Code(访问码);输入 Name(姓名),Position(职位)和Department(部门),这三项可选;然后选择ID(卡号)和Access Type(访问人员类型,访客或者业主)。然后按ADD按钮添加新的来访人员。来访人员可以拨打门禁, 接通后输入自己的访问码打开门禁,或者持卡开门。最多能添加100名访问人员

修改访问人员

 点击Delete(删除)按钮删除选中的访问人员,点击Modify(修改)按钮修改选中的访问人员。 除了呼叫号码不能修改,其他属性均可以修改。

 配置好日志服务器后,话机在收到开门事件时会把事件通过syslog上传到指定的服务器。其格式 如下:

<8>MAR 20 11:17:38 5,0003476426,IC Card,I20 IP Door Phone [备注]:

- "<8>":表示日志级别
- "MAR 20 11:17:38": 事件产生的时间
- "5,0003476426, IC Card, I20 IP Door Phone":事件详细记录包括开门时间,卡号/号码, 开门类型,设备描述。

4.3.5.3. 门禁卡设置

![](_page_36_Picture_74.jpeg)

门禁卡设置界面。设置读卡器的状态,管理卡的发放和删除。

ŕ

![](_page_36_Picture_75.jpeg)

![](_page_37_Picture_76.jpeg)

# 4.3.5.4. 开门日志

![](_page_37_Picture_77.jpeg)

显示开门事件的日志,最多能记录2000条开门事件,超出后会把最老的那一条删除。右击链接可以导出CSV格 式的开门日志。

![](_page_37_Picture_78.jpeg)

#### **4.3.6. Maintenance**

4.3.6.1. Auto Provision

![](_page_38_Picture_116.jpeg)

方位终端支持PnP、DHCP、Phone Flash三种方式获得自动部署应用参数。如果同时配置了这三种方式, 终端启动时将按照如下流程/优先级去获取自动部署应用参数:

DHCP option  $\rightarrow$  PnP server  $\rightarrow$  Phone Flash

![](_page_38_Picture_117.jpeg)

![](_page_39_Picture_190.jpeg)

#### 4.3.6.2. **Syslog**

Syslog 为记录来自运行于系统之上的程序的消息提供了一种成熟的客户机-服务器机制。 Syslog 接收来自程序的消息,根据优先级和类型将该消息分类,然后根据由管理员可配置的规则将 它写入日志。是一个健壮而统一的管理日志的方法。

系统目前使用 debug 消息分为 8 种等级, 分别是:

- 0 级-emergency, 当系统不可用(如系统崩溃, 必须重新启动等)时的调试消息, 此为最高级 的调试消息,系统默认 debug 消息为 0 级;
- 1 级-alert,系统出现致命的问题时的调试消息;
- 2 级-critical,严重错误,例如系统资源不足,升级文件错误等错误消息;
- 3 级-error,错误,会对系统产生影响;
- 4 级-warning, 警告, 不影响系统运行, 但可能存在潜在的危险需要注意;
- 5 级-notice, 注意,系统在某些条件运行正常, 但需要关注运行的环境、参数是否正确;
- 6 级-info,日常调试输出信息;
- 7 级-debug,调试专用信息,主要用来输出研发人员需要的相关调试信息,也是最低级的调试 消息,输出消息也最多。

目前送往 syslog 的调试消息的最低级别为 info, debug 级别只在 telnet 下可以显示。

![](_page_40_Picture_66.jpeg)

![](_page_40_Picture_67.jpeg)

4.3.6.3. Config Setting

![](_page_41_Picture_59.jpeg)

![](_page_41_Picture_60.jpeg)

# 4.3.6.4. Update

通过此页面以直接根据已存在的配置文件配置话机。

![](_page_42_Picture_109.jpeg)

![](_page_42_Picture_110.jpeg)

4.3.6.5. **Access**

通过此页面,用户可根据需要自主增加和删除用户,而且可以修改已有用户的权限。

![](_page_43_Picture_64.jpeg)

![](_page_43_Picture_65.jpeg)

#### 4.3.6.6. Reboot

当用户对话机某些配置进行了修改后,需要重启生效,可以进入此页,点击【Reboot】。话机即会自 动重新启动。请注意在重启之前,话机配置是否已经保存,如果没有,启动后的配置仍以原先的配置 为准。

# 4.3.7. Security

4.3.7.1. MMI Filter

![](_page_44_Picture_43.jpeg)

![](_page_44_Picture_44.jpeg)

# 4.3.7.2. Firewall

![](_page_44_Picture_45.jpeg)

![](_page_45_Picture_130.jpeg)

#### 4.3.7.3. NAT

NAT 是 Net Address Translation 的缩写, 从名字也可以看出, 它是负责网络地址转换的一个协议。通俗 的说,它负责把私网内的 IP 和端口转换成公网的 IP 和端口,也就是我们通常所说的 IP 地址映射(可以结合下图 理解)。

![](_page_45_Figure_3.jpeg)

DMZ 配置:

某些设备需要对外提供服务,为了更好地提供服务,同时又要有效地保护内部网络的安全,将这些需要对外开 放的设备与内部的众多网络设备分隔开来,根据不同的需要,有针对性地采取相应的隔离措施,这样便能在对外提 供友好的服务的同时最大限度地保护了内部网络。针对不同资源提供不同安全级别的保护,可以构建一个 DMZ 区域,

DMZ 可以为设备环境提供网络级的保护,能减少为不信任客户提供服务而引发的危险,是放置公共信息的最佳位置。

![](_page_46_Picture_52.jpeg)

#### 针对DMZ的网络访问控制用下图简要描述:

![](_page_46_Figure_3.jpeg)

# **NAT**配置

![](_page_46_Picture_53.jpeg)

![](_page_47_Picture_75.jpeg)

注意:10M/100M自适应是指跟网卡等设备的物理协商速度,桥模式下的测试速度接近 100M,由于为了保证语音质量和通信的实时性能,我们对NAT下的传输性能做出了一些牺 牲。只在系统空闲时才尽力传输,所以是不能保证传输速度也达到100M的。

#### 4.3.7.4. VPN

该页面为我们提供了一种通过公用网络实全地对企业内部专用网络进行远程访问的连接方式。也就是说把公网 异地区网做成一个内网通讯,中间通过隧道完成。

![](_page_47_Figure_4.jpeg)

![](_page_48_Picture_51.jpeg)

# **VPN**配置

![](_page_48_Picture_52.jpeg)

# 4.3.7.5. Security

![](_page_48_Picture_53.jpeg)

![](_page_49_Picture_55.jpeg)

## 4.3.8. Logout

![](_page_49_Figure_2.jpeg)

点击【Logout】, 退出页面访问, 下次再访问的时候需要重新输入用户名和密码。

# 5. 附录

# 5.1. 规格

5.1.1. 技术参数

![](_page_50_Picture_181.jpeg)

# 5.1.2. 基本功能

- **●** 支持 G. 711, G. 729 等编解码语音对讲;
- 支持 SIP 2.0(RFC3261)及相关 RFC 协议
- 具有开锁(刷卡开锁、通信开锁)功能
- 具有防水、防尘功能;
- 访客留言;
- 可呼叫室内分机双向通话;
- 在线软件升级;
- 终端故障、状态的 WEB 远程管理;
- 5.1.3. 结构示意图

![](_page_51_Picture_5.jpeg)

#### 5.2 语音门禁的使用

- $5.2.1$  访客呼叫, 远程开门
- 1)访客按速拨键呼叫业主
- 2)业主接听来电,按"\*"键给访客开门。

#### 5.2.2 业主通过 VOIP 话机呼叫门禁, 远程开门

- 1)业主通过 VOIP 终端呼叫语音门禁;
- 2)语音门禁自动接听来电;
- 3)业主通过 VOIP 终端键盘输入对应的认证码给访客开门。

#### 5.2.3 卡的管理

5.2.3.1 发管理卡

管理卡分<发卡管理卡>和<删卡管理卡>,

(1)发<发卡管理卡>

 把合法的卡号输入到<卡号>栏,并在类型选项中选择<发卡>后,点击<添加>按钮,即可添加<发卡 管理卡>

![](_page_52_Picture_67.jpeg)

(2)发<删卡管理卡>

把合法的卡号输入到<卡号>栏,并在类型选项中选择<删卡>后,点击<添加>按钮,即可添加<删 卡管理卡>

![](_page_52_Picture_68.jpeg)

#### (3)管理卡列表

#### 管理卡列表

![](_page_52_Picture_69.jpeg)

#### 5.2.3.2 发用户卡

发用户卡的方法有两种:

#### 发用户卡(方法一):

1) 在 Web 界面上<读卡器设置>选项中,选择<发卡>功能;

![](_page_52_Picture_70.jpeg)

2) 点击<提交>,门禁读卡器进入发卡状态;

![](_page_53_Picture_76.jpeg)

- 3) 把 IC 卡依次在读卡器感应区上刷卡,并听到读卡器确认读到卡的声音;
- 4) 在 Web 界面上<读卡器设置>选项中,选择<正常>功能;

![](_page_53_Picture_77.jpeg)

- 5)点击<提交>,门禁读卡器恢复到正常的读卡状态;
- 6)在<门禁卡列表>中可以找到发卡的记录

![](_page_53_Picture_78.jpeg)

#### 发用户卡(方法二):

- 1) 在语音门禁上刷<发卡管理卡> ,门禁进入发卡状态;
- 2) 把 IC 卡依次在读卡器感应区上刷卡,并听到读卡器确认读到卡的声音;
- 3) 在语音门禁上再次刷<发卡管理卡> ,门禁退出发卡状态,恢复到正常读卡状态;
- 5.2.3.3 删除用户卡

发用户卡的方法有两种:

#### 删用户卡(方法一):

3) 在 Web 界面上<读卡器设置>选项中,选择<删卡>功能;

![](_page_53_Picture_79.jpeg)

4) 点击<提交>,门禁读卡器进入删卡状态;

#### 提交成功

#### 返回

- 3) 把 IC 卡依次在读卡器感应区上刷卡,并听到读卡器确认读到卡的声音;
- 5) 在 Web 界面上<读卡器设置>选项中,选择<正常>功能;

#### 读卡器设置

![](_page_54_Picture_69.jpeg)

5)点击<提交>,门禁读卡器恢复到正常的读卡状态;

#### 删用户卡(方法二):

- 1) 在语音门禁上刷<删卡管理卡> ,门禁进入删卡状态;
- 2) 把 IC 卡依次在读卡器感应区上刷卡,并听到读卡器确认读到卡的声音;
- 3) 在语音门禁上再次刷<删卡管理卡> ,门禁退出删卡状态,恢复到正常读卡状态;

#### 5.2.4 添加远程访问数据

(1)添加新号码

填写完用户数据后,在卡号列表中选择分配给该用户的卡号,点击<添加>

![](_page_54_Picture_70.jpeg)

(2)远程访问列表

![](_page_54_Picture_71.jpeg)